# **Getting Started User Guide**

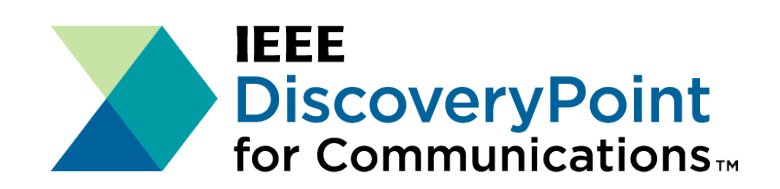

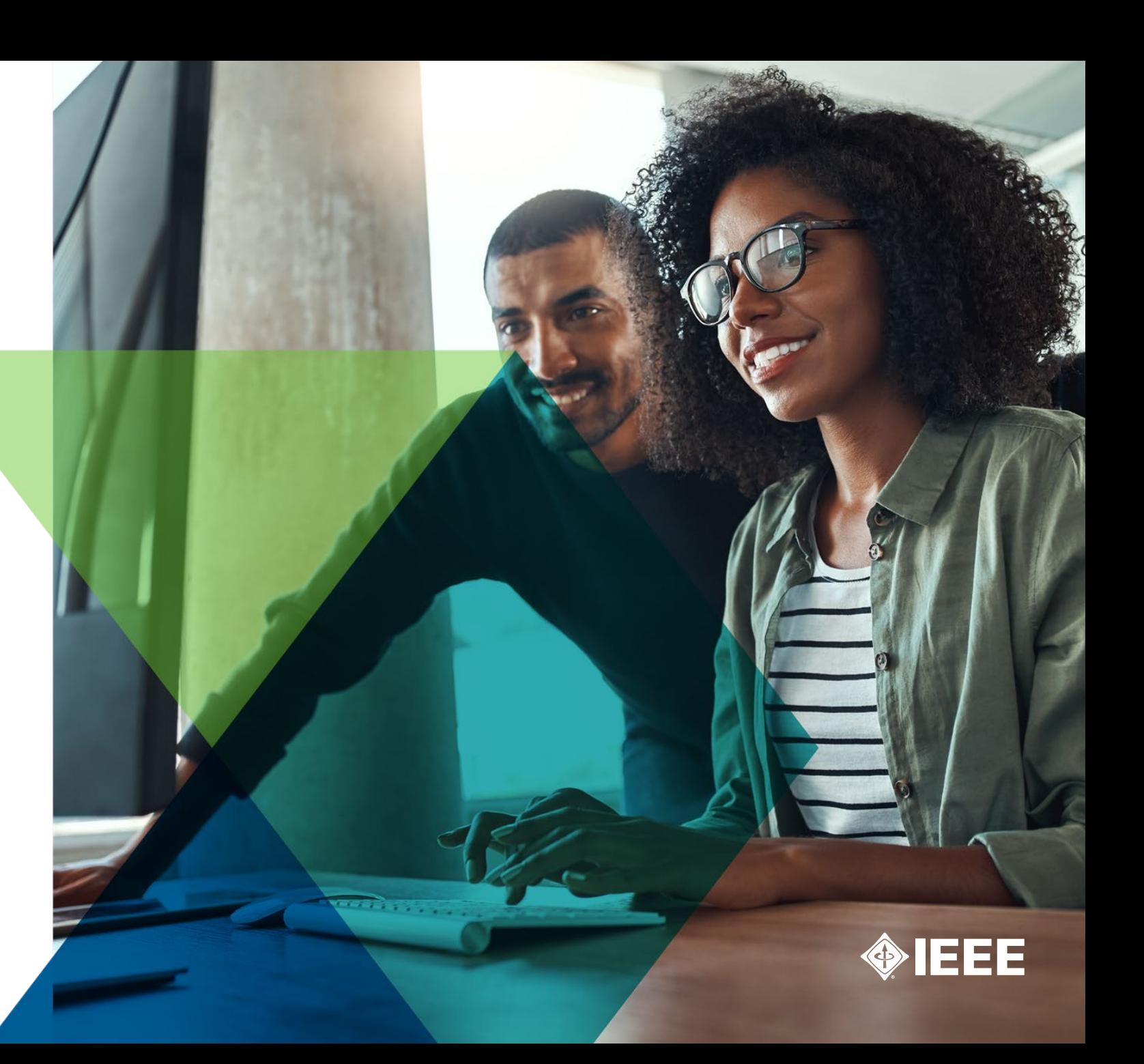

# **User Guide Contents**

Find general information about IEEE DiscoveryPoint for Communications, plus frequently asked questions (FAQs) on these popular topics:

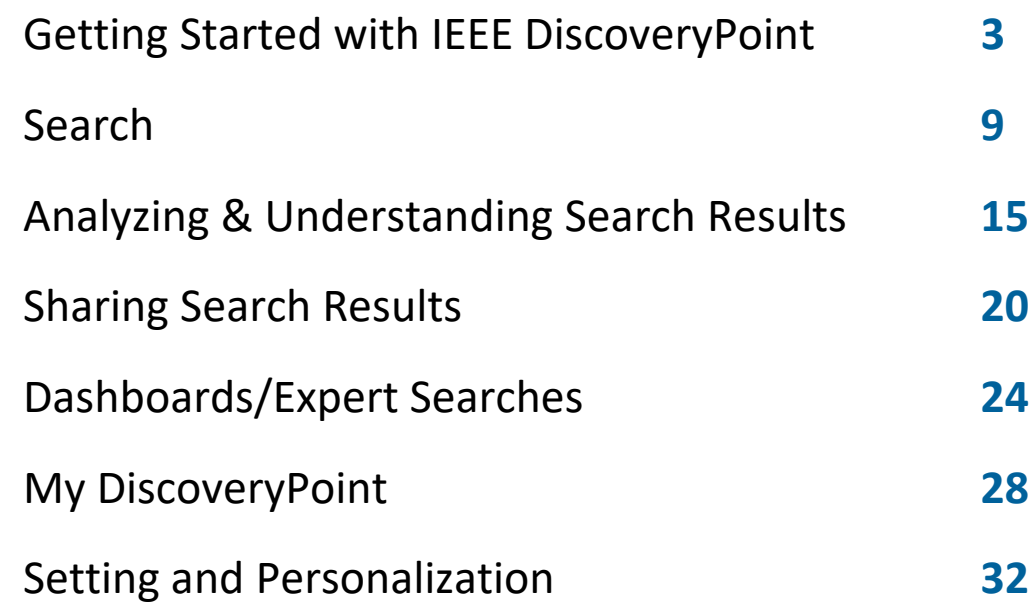

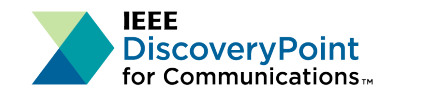

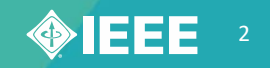

# **Getting Started with IEEE DiscoveryPoint**

The IEEE DiscoveryPoint platform has been designed with the needs of communications engineers in mind—but every platform needs an introduction.

#### **Key Questions**

- What is IEEE DiscoveryPoint for Communications?
- What content can be found in IEEE DiscoveryPoint?
- How do I create an account?
- How do I log in to IEEE DiscoveryPoint?
- What do the different icons mean?

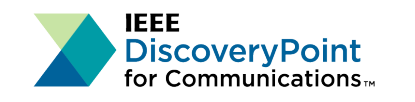

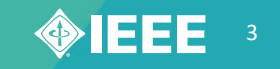

## **What is IEEE DiscoveryPoint for Communications?**

IEEE DiscoveryPoint is an all-in-one information platform built for engineers in industry to support the design and development of technology solutions, by offering:

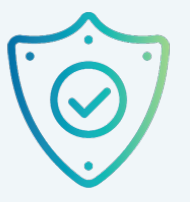

#### **Trusted Sources**

Find answers to technical questions by referencing relevant content from highquality sources.

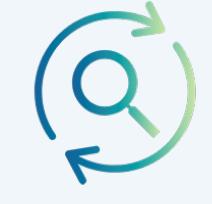

#### **All-in-One Search**

Avoid time wasted searching multiple databases and find all the information you need in a single platform.

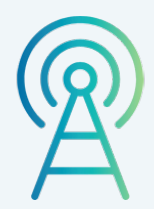

**Focused Communications Content** Easily find project-specific information by searching expertly curated communicationsfocused content.

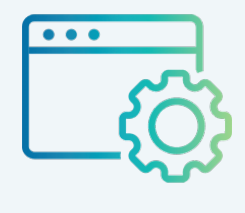

#### **Practical Industry Data** Discover solutions for real-world design challenges with resources tailored to

support engineers in industry.

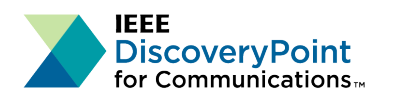

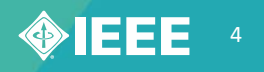

### **What content can be found in IEEE DiscoveryPoint?**

The IEEE DiscoveryPoint platform brings communications focused information together from hundreds of high-quality, reliable, and vetted sources:

**Research**: Full-text of communications-related content from IEEE and SMPTE

**Books:** Full-text of communications-related eBook titles from leading publishers

**Standards**: Industry guidelines and standards, including full-text IEEE Standards

**White Papers:** Direct links to reports and position papers

**eLearning**: Full access to self-paced educational courses from IEEE and direct links to courses from manufacturers

**Parts & Components**: Relevant equipment and parts solutions from distributors and manufacturers

**Industry & Product News**: Direct links to online business and technology news

**Blogs & Commentary**: Direct links to opinion and idea content related to communications

**Events**: Information on upcoming IEEE conferences, symposiums, and other events

**Expert Searches**: Collection of ready-made search queries by communications experts, designed to capture the most relevant content

View a more detailed listing of **[content sources](https://discoverypoint-comms.ieee.org/dashboard.php?id=238&fid=63)**

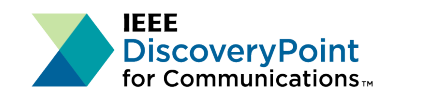

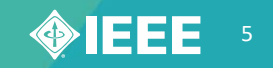

### **How do I create an account?**

- **1.** Go to **discoverypoint-comms.ieee.org**
- **2.** Click **Register** at the bottom of the login window
- **3.** Fill out the **Account Registration** form and click **Continue**

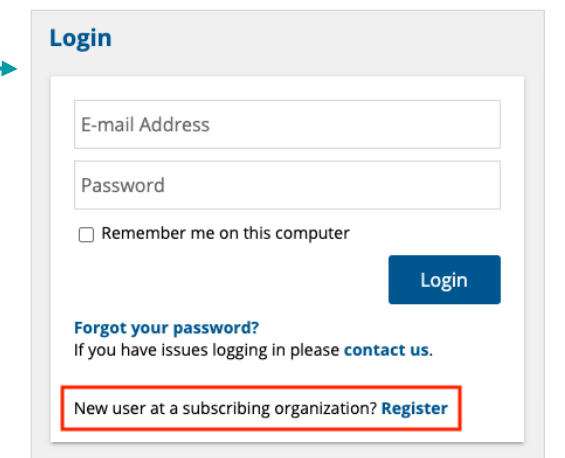

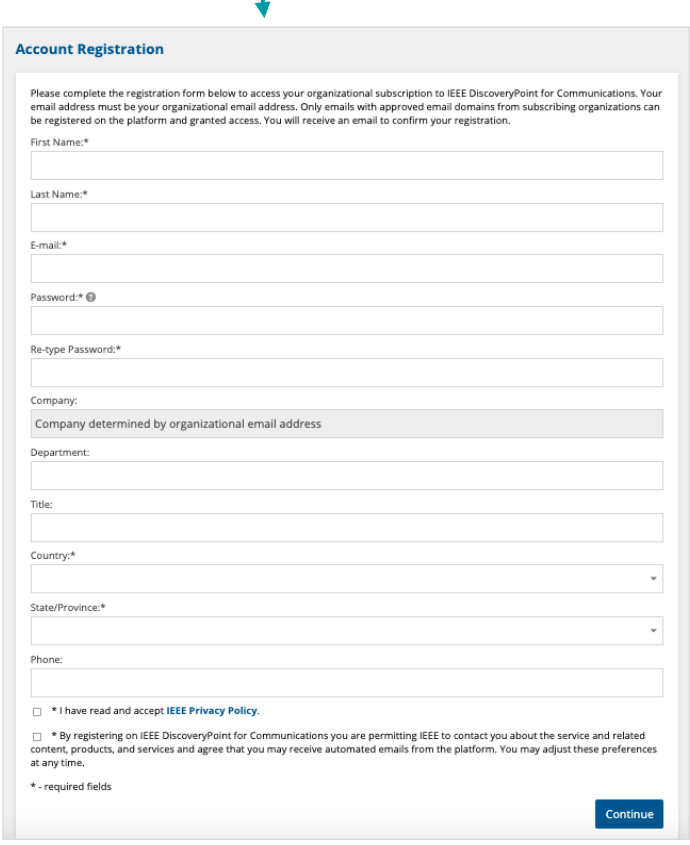

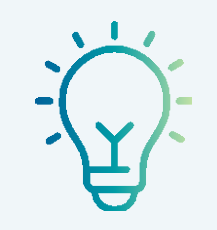

#### **TIP:**

Make sure to register with an active, organizational email address from an approved email domain to be granted access.

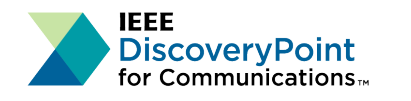

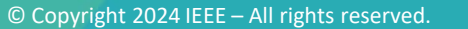

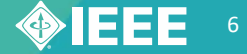

### **How do I log in to IEEE DiscoveryPoint?**

Log into IEEE DiscoveryPoint at **discoverypoint-comms.ieee.org** using your email and password.

**Forgot your password?** From the second login window, select the **Reset your password** link, specify your registered email and select the **Continue** button. Your password will be reset, and notification of follow-up steps will be sent to you by email.

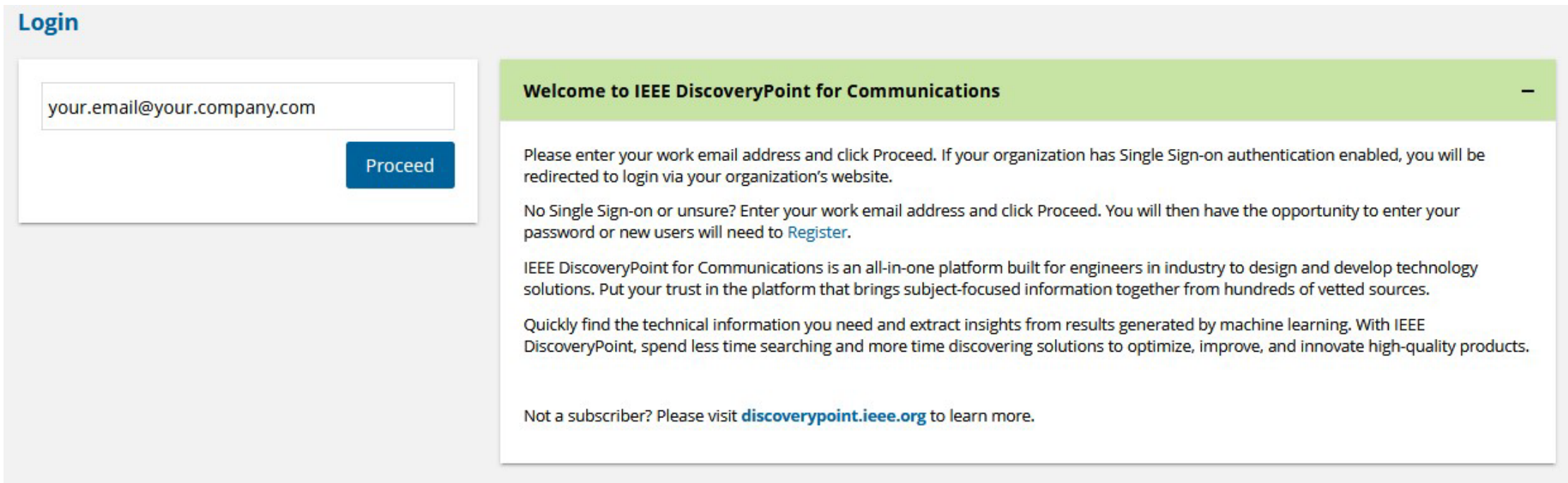

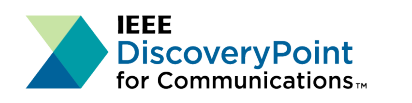

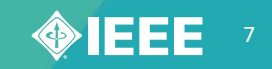

### **What do the different icons mean?**

#### **On the blue navigation bar: Throughout the platform:**

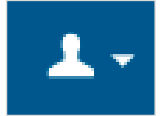

**Profile** Access your profile; update settings

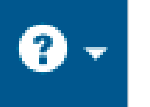

**Help** Access user help; view full content list

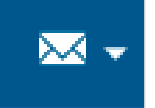

**Contact** Send questions; submit feedback

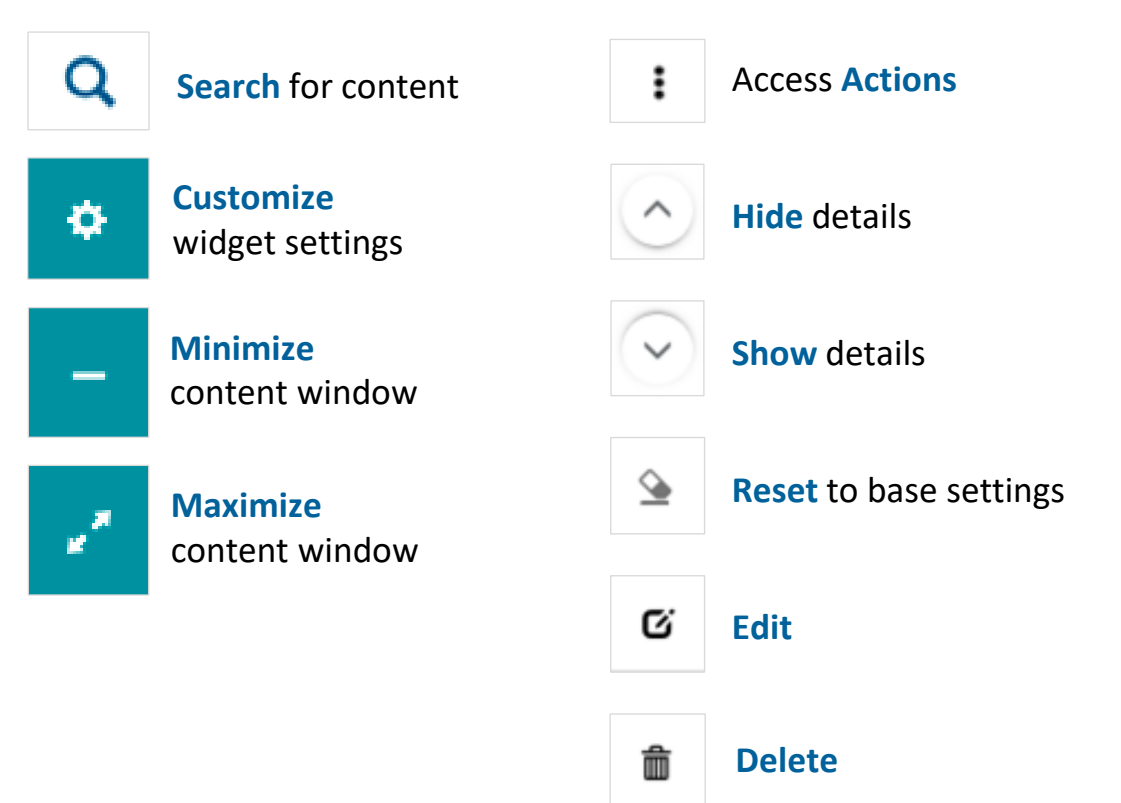

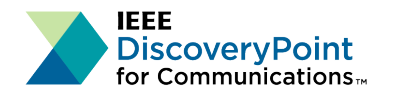

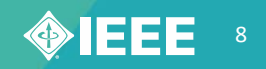

## **Search**

The IEEE DiscoveryPoint platform allows you to search subject-focused information from hundreds of high-quality and vetted sources using intuitive search features.

#### **Key Questions**

- How do I perform a quick search?
- How do I work with the All Results Page?
- How do I sort my Search Results?
- How do I save a Search?
- What additional options do I have with Advanced Search?

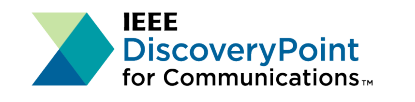

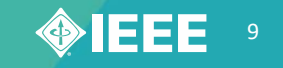

## **How do I perform a quick search?**

#### **You can perform a quick search in two places:**

**Main Search Box** at the center of the Welcome page

- Type in your search terms
- Click on the **Search** button to search all content

#### **Quick Search Box at the top right corner of every page**

- Type in your search terms
- Select **All Results** or a **specific content Channel** from the drop-down menu
- Click on the search icon

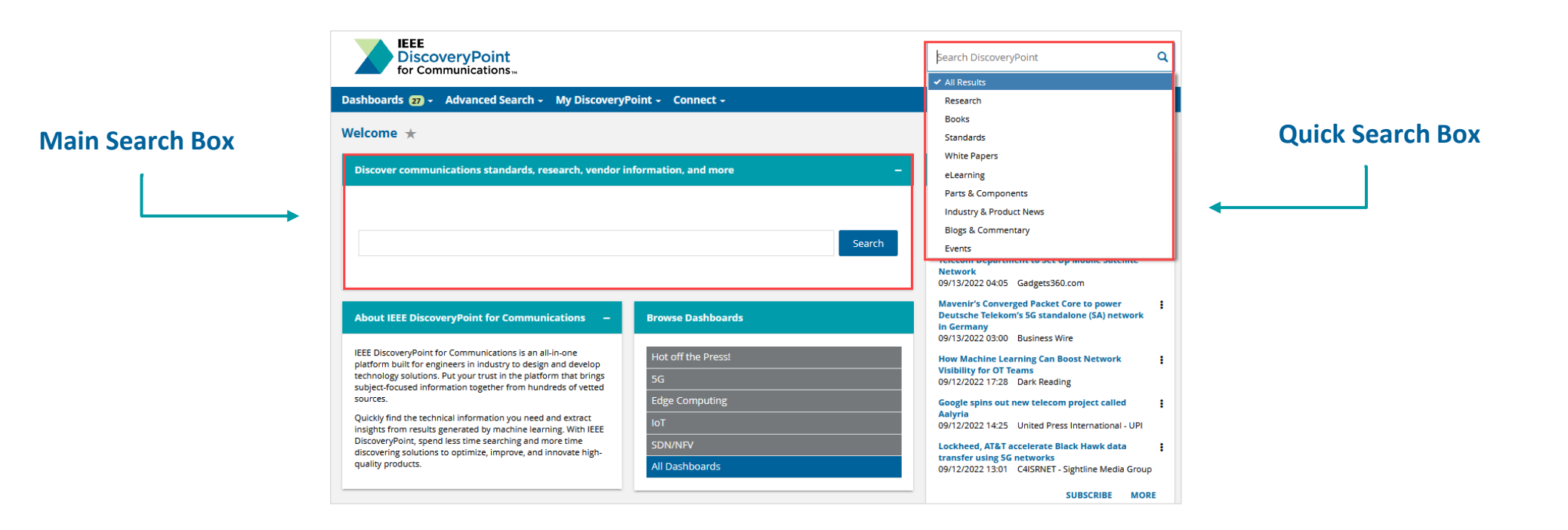

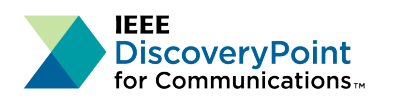

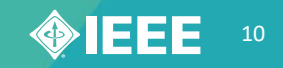

### **How do I work with the All Results Page?**

After entering and running your search, you will see a full listing of results from all Channels. IEEE DiscoveryPoint for Communications provides two views for your inquiries displayed on the **All Results** page.

- **Compact View** displays the title, source, and date of documents in each channel.
- **Detailed View** displays each channel occupying its own row of results with a horizontal magazine-type page scroll to see the next set of results for your query. Each result in Detailed View displays the complete abstract of each article following its citation enabling you to assess more quickly if an article matches your interest.

From any of these Channel boxes, you can switch between two views using the dropdown list field next to the All Results page name.

- Click **MORE** to see the complete results for that content set
- Click **SAVE** to create a Saved Search

**IEEE** 

**DiscoveryPoint** or Communications<sub>™</sub>

You can also click on any of the **collections**, under the main search box, to see the full results list for that Channel.

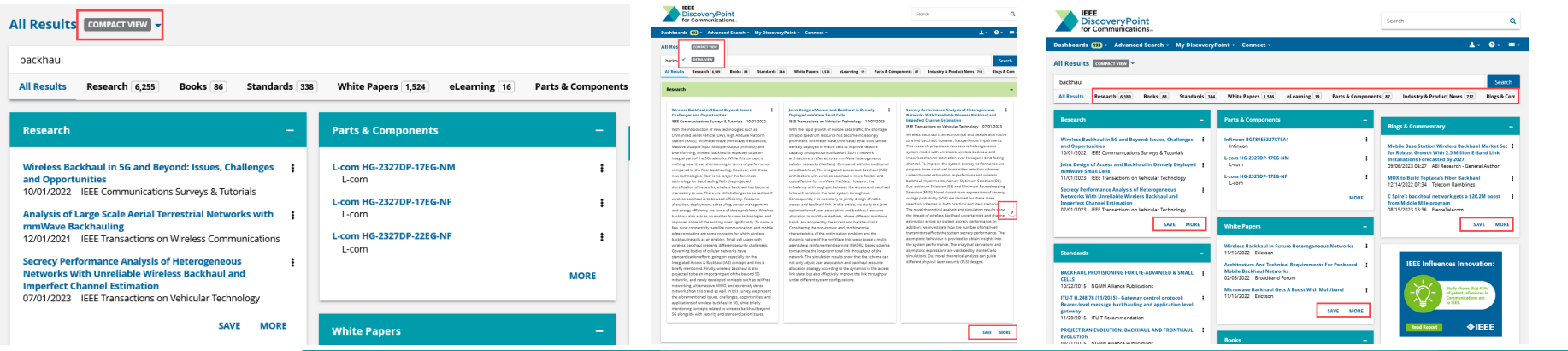

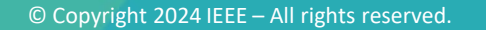

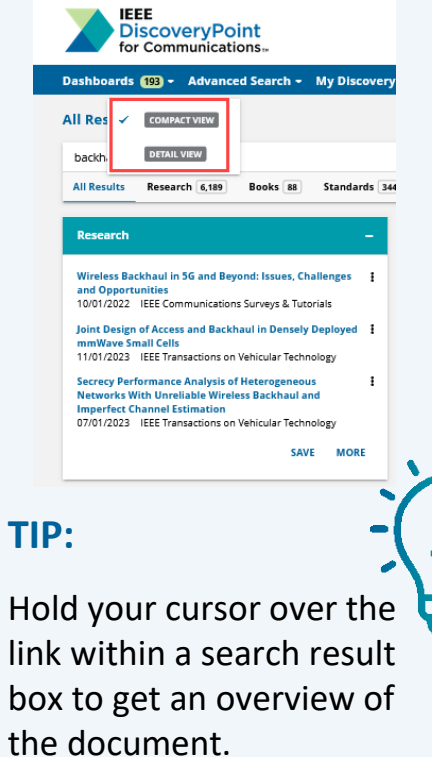

**TIP:**

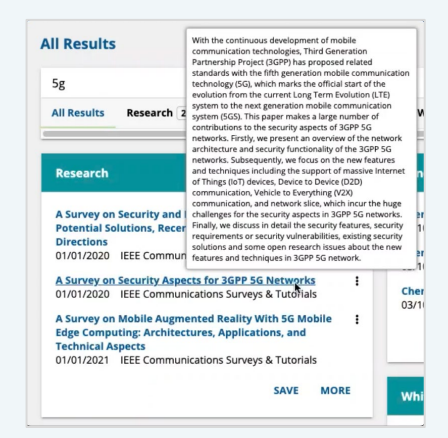

11

#### **How do I sort my Search Results?**

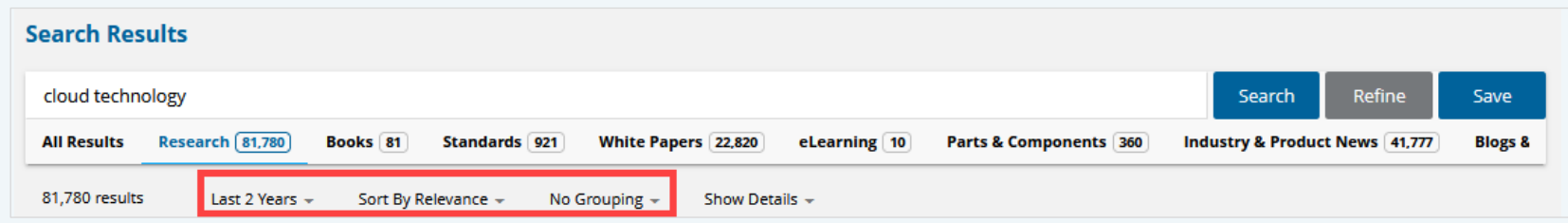

Use the **drop-down menus** below the search box to sort your search results by:

#### **Timeframe: Relevancy:** Choose the Switch between search timeframe Relevance and Date **No Limit**  $\checkmark$  Sort By Relevance **Last 90 Days Sort By Date Last 6 Months Last 12 Months Last 18 Months Last 2 Years Last 5 Years Last 10 Years**

#### **Publication Name:**

Switch between **No Grouping** and **Group By Publication Name** 

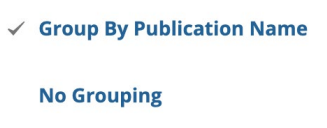

Selecting **Group By Publication Name/Source** will add a **More from** section at the bottom of every search result with the top results from that publication and the option to view all results.

#### More from IEEE Communications Surveys & Tutorials

A Survey on Security Aspects for 3GPP 5G Networks, 01/01/2020 Next Generation 5G Wireless Networks: A Comprehensive Survey, 01/01/2016 A Survey on 5G Usage Scenarios and Traffic Models, 01/01/2020  $\triangleright$  View All 404

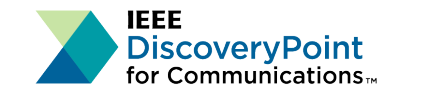

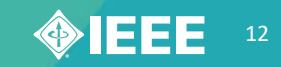

### **How do I save a search?**

The **Save Search** function on IEEE DiscoveryPoint is an easy way to keep updated on your topics of interest.

#### **There are two ways to save a search:**

#### **All Results**

Once you have conducted a quick search, click **SAVE** in a Channel's box to create a Saved Search.

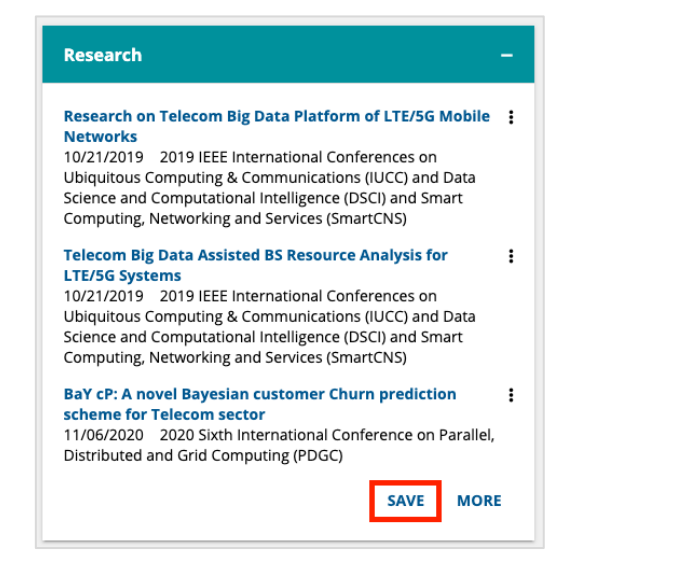

#### **Advanced Search Results**

Click the **Save** button to the right of the main search bar.

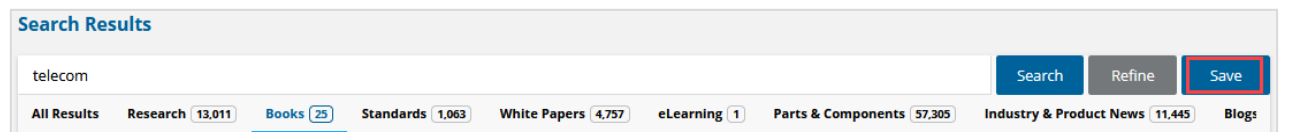

#### **In the Save Search window:**

- Enter a name for your search and choose your alert frequency (Never, Every 4 Hours, Daily,
- Weekly, Bi-weekly, or Monthly)
- Click the checkbox if you wish the search to be added to My Dashboard
- Select **Save**

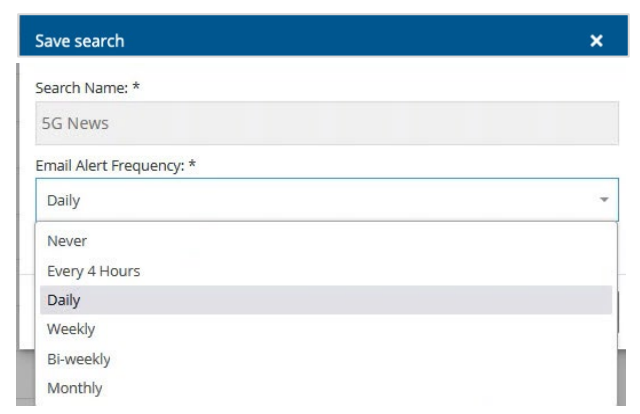

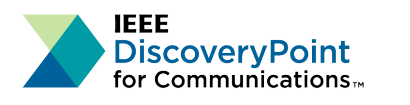

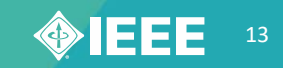

## **What additional options do I have with Advanced Search?**

The Advanced Search forms can be found for each Channel listed in the **Advanced Search** drop-down, in the blue navigation bar at the top of the page.

Beyond keywords within the document, you can customize your search using the following fields:

- Words in Title
- Publication/Standard Name or Source
- Authors
- Bookmark tag
- URL
- Company
- Language
- Category
- **Manufacturer**
- Location
- Date Range

The results can be sorted by **date** or **relevance**.

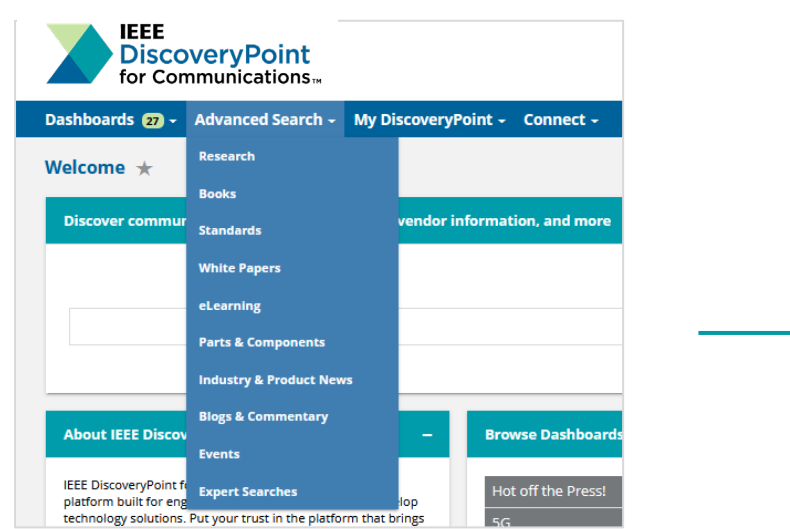

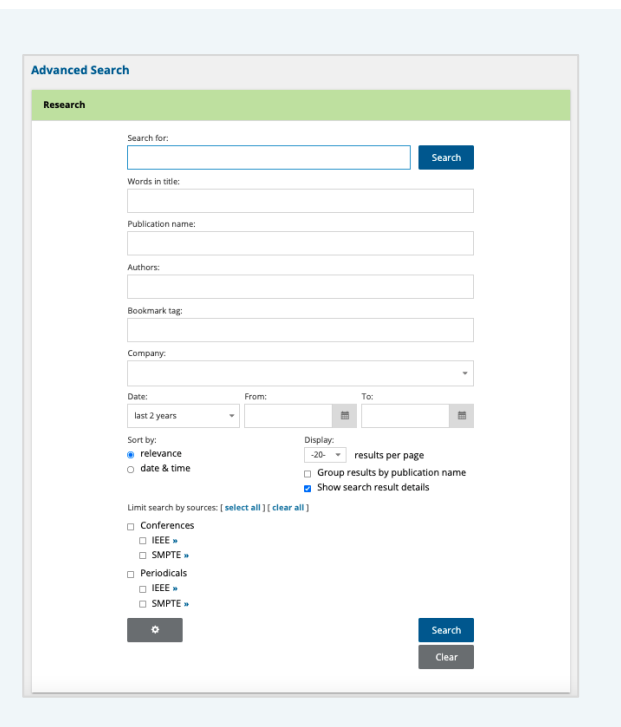

**Note:** Specific search fields will vary by content Channel, and not all fields will be available on all Channels.

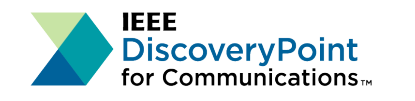

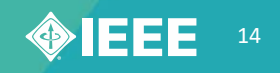

# **Analyzing & Understanding Search Results**

IEEE DiscoveryPoint uses machine learning to analyze your search results—providing you with a better understanding of the content.

#### **Key Questions**

- What is the More Like This button?
- What are Insights? How do I view Insights?
- What is on the MI Analyst page?
- What are Topics? How do I view Topics?

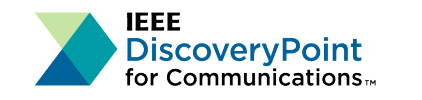

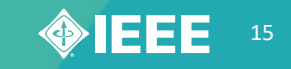

### **What is the More Like This button?**

In the results list, use the **More Like This** button to find content similar to a particular record.

 $\Box$  A Survey on Security and Privacy of 5G Technologies: Potential Solutions, Recent Advancem IEEE Communications Surveys & Tutorials 01/01/2020 pdf, 15.3 MB MORE LIKE THIS

Security has become the primary concern in many telecommunications industries today as risks car as the core and enable technologies will be associated with 5G network, the confidential informatio wireless systems. Several incidents revealed that the hazard encountered by an infected wireless net

Clicking the **More Like This** button replaces the search query based on elements from the selected record and automatically generates a new search result list of on-target items.

Each result listed after the original record shows its **Likeness Score—**a percentage ranking that indicates how similar each document is to the original.

□ 5G Non-Public Networks: Standardization, Architectures and Challenges 76% IEEE Access 01/01/2021 pdf, 3.47 MB MORE LIKE THIS Fifth Generation (5G) is here to accelerate the digitization of economies and society, and open up innovation opportunities for verticals. A myriad of 5G-enabled use cases has been identified across disparate sectors like tourism, retail industry, and manufacturing. Many of the networks of these use cases are expected to be private networks, that is, networks intended for the exclusive use of an enterprise customer. This article provides an overview of the technical aspects in private 5G networks. We first identify the key requirements and enabling solutions for private 5G networks. Then, we review the latest 3rd Generation Partnership Project (3GPP) Release 16 capabilities to support private 5G networks. Next, we provide architecture proposals for single site private networks, including the scenario in which the radio access network (RAN) is shared. Afterwards, we address mobility and multi-site private 5G network scenarios. Finally, we identify key challenges for private 5G networks.  $\Box$  Introduction of a 5G-Enabled Architecture for the Realization of Industry 4.0 Use Cases 73% IEEE Access 01/01/2021 pdf, 2.56 MB MORE LIKE THIS The increasing demand for highly customized products, as well as flexible production lines, can be seen as trigger for the "fourth industrial revolution", referred to as "Industry 4.0". Current systems usually rely on wire-line technologies to connect sensors and actuators, but new use cases such as moving robots or drones demand a higher flexibility on communication services. Wireless technologies, especially 5th generation wireless communication systems (5G) are best suited to address these new requirements. Furthermore, this facilitates the renewal of brownfield deployments to enable a smooth migration to Industry 4.0. This paper presents results from the Tactile Internet 4.0 (TACNET 4.0) project and introduces a tailored architecture that is focused on the communication needs given by representative Industry 4.0 use cases while ensuring parallel compliance to latest developments in relevant standardization. 5G Authentication and Key Management for Applications 73% IEEE Communications Standards Magazine 06/01/2021 pdf, 712 KB MORE LIKE THIS 3GPP has finalized the publication of 5G specifications in Release 16, also called 5G phase 2 in 3GPP, which focuses on the enhancements of 5G basis to address more use cases in the 5G ecosystem. In Release 16, 3GPP took into account a variety of vertical markets in 5G, where security requirements and corresponding mechanisms are increasingly in focus. One of the important security features introduced in 3GPP Release 16 is the Authentication and Key Management for Applications (AKMA), which is similar to the Generic Bootstrapping Architecture (GBA) specified in earlier generations, leveraging an operator authentication infrastructure in order to secure the communication between the UE and an Application Function (AF). To help understand the origin and principles of AKMA better, this article first introduces mechanisms specified before 5G, including GBA and Battery Efficient Security for very low Throughput Machine (BEST), then presents the AKMA specification in more detail, and finally summarizes the enhancements of AKMA compared to preceding mechanisms.

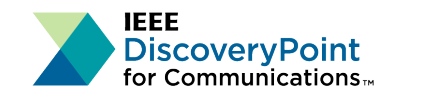

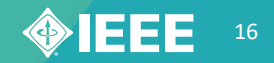

### **What are Insights?**

**Insights** are brief, easy-to-read key points extracted from search results found in IEEE DiscoveryPoint resources like Research, Books, Standards, White Papers, eLearning, Industry & Product News, and Blogs & Commentary.

The built-in tool is designed to help you work through projects in less time by pinpointing the most relevant information contained in documents and directing focus to the materials that are most likely to contain solutions.

### **How do I view Insights?**

In the right column of your search results page, you will see a box with two tabs titled **Insights** and **Topics**. Click on the Insights tab to view relevant snippets from the documents in your results set listed below the tab. Click **VIEW** to read the full-text of the document.

#### **Search Results**

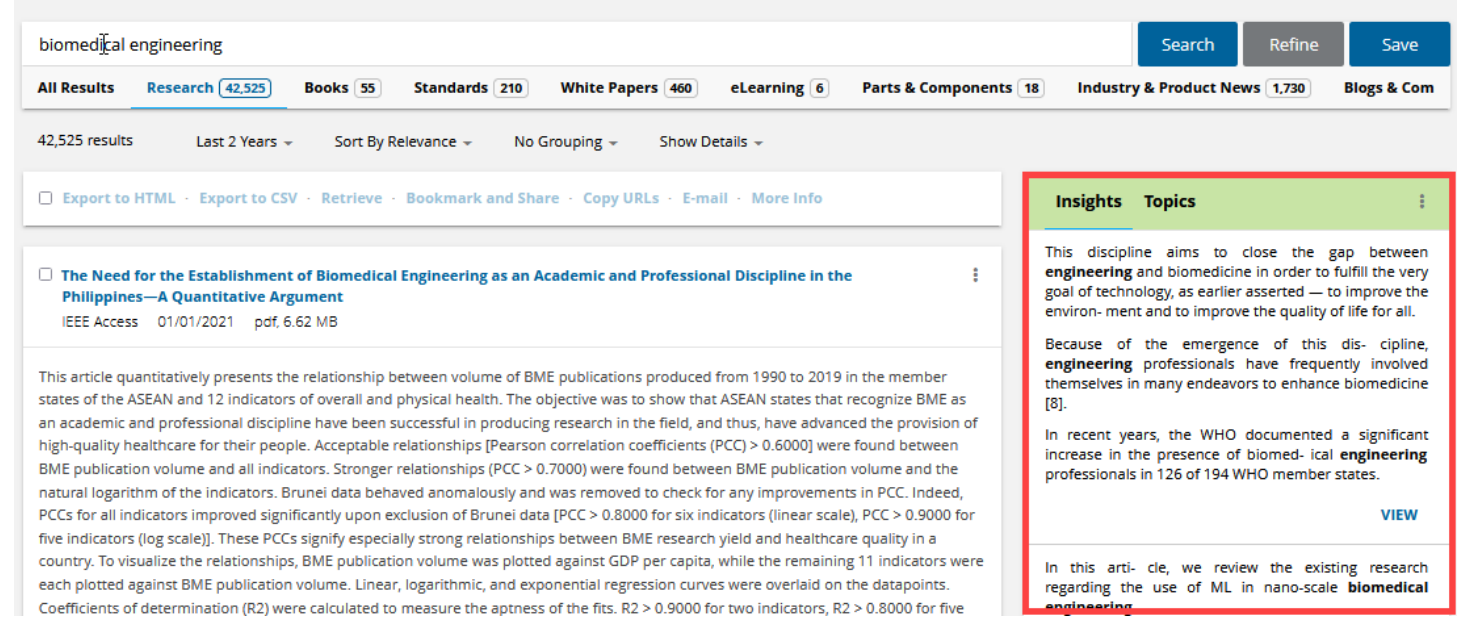

#### Insights Topics

This discipline aims to close the gap between engineering and biomedicine in order to fulfill the very goal of technology, as earlier asserted - to improve the environ- ment and to improve the quality of life for all.

Because of the emergence of this dis- cipline, engineering professionals have frequently involved themselves in many endeavors to enhance biomedicine [8].

In recent years, the WHO documented a significant increase in the presence of biomed- ical engineering professionals in 126 of 194 WHO member states.

**VIEW** 

These models can be utilized for observations

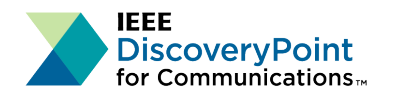

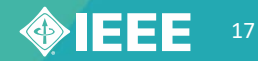

### **What are Topics?**

The **Topics** widget allows you to explore concepts within your search results. IEEE DiscoveryPoint uses taxonomies to highlight topics pertinent to your search—letting you use **Topics** to further refine your research or explore related ideas.

#### □ Export to HTML · Export to CSV · Retrieve · Bookmark and Share Copy URLs · E-mail · More Info

□ The Need for the Establishment of Biomedical Engineering as an Academic and Professional Discipline in the **Philippines-A Quantitative Argument** 

IEEE Access 01/01/2021 pdf, 6.62 MB

This article quantitatively presents the relationship between volume of BME publications produced from 1990 to 2019 in the member states of the ASEAN and 12 indicators of overall and physical health. The objective was to show that ASEAN states that recognize BME as an academic and professional discipline have been successful in producing research in the field, and thus, have advanced the provision of high-quality healthcare for their people. Acceptable relationships [Pearson correlation coefficients (PCC) > 0.6000] were found between BME publication volume and all indicators. Stronger relationships (PCC > 0.7000) were found between BME publication volume and the natural logarithm of the indicators. Brunei data behaved anomalously and was removed to check for any improvements in PCC. Indeed. PCCs for all indicators improved significantly upon exclusion of Brunei data [PCC > 0.8000 for six indicators (linear scale), PCC > 0.9000 for five indicators (log scale)]. These PCCs signify especially strong relationships between BME research yield and healthcare quality in a country. To visualize the relationships, BME publication volume was plotted against GDP per capita, while the remaining 11 indicators were each plotted against BME publication volume. Linear, logarithmic, and exponential regression curves were overlaid on the datapoints. Coefficients of determination (R2) were calculated to measure the aptness of the fits. R2 > 0.9000 for two indicators, R2 > 0.8000 for five indicators, R2 > 0.7000 for four indicators, and R2 <: 0.7000 for only one indicator were calculated from the curve fits overlaid on the datapoints excluding Brunei data. We believe that it is time for the Philippines to adopt BME as an academic and professional discipline, so that it may one day enjoy the benefits brought about by advancements in the provision of healthcare, which are experienced by its neighbors that have gone ahead with movements to cultivate the highly essential discipline.

□ Machine Learning in Nano-Scale Biomedical Engineering IEEE Transactions on Molecular, Biological and Multi-Scale Communications 03/01/2021 pdf, 2.85 MB

**Insights Topics** Communications **Computers and Information Processing** Electromagnetics Electronics Instrumentation, Measurement and Testing Materials, Elements, and Compounds **Mathematics** Standardization Systems Engineering and Theory Authors Companies - Public Companies - Venture Funded **Government Agencies Information Technologies** 

Machine learning (ML) empowers biomedical systems with the capability to optimize their performance through modeling of the available data extremely well, without using strong assumptions about the modeled system. Especially in nano-scale biosystems, where the

### **How do I view Topics?**

To view **Topics**, click on the Topics tab in the right-hand module of your search results page.

Individual concepts are extracted from your search results documents and organized into technology and business-related topics areas. The number of results for each topic is also indicated.

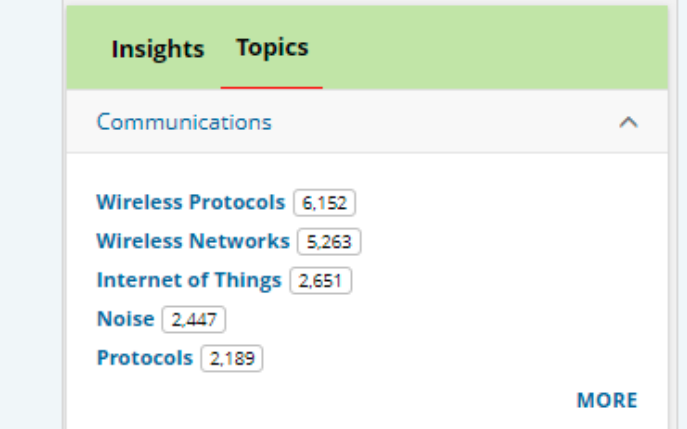

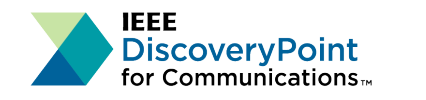

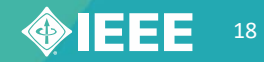

## **What is on the MI Analyst page?**

Each **MI Analyst Results page** in IEEE DiscoveryPoint offers several additional data points about the **Topic**, expressed as trend graphs and charts.

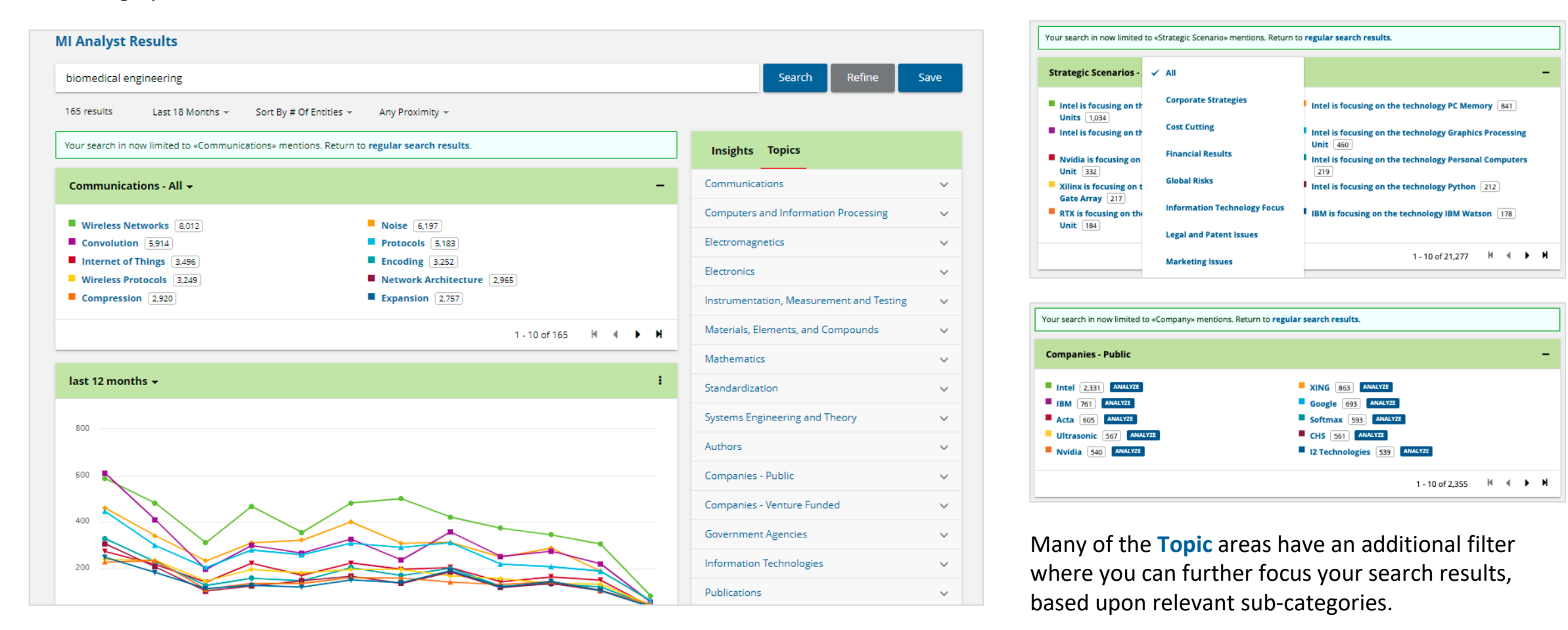

**IEEE DiscovervPoint** for Communications $_\mathrm{m}$ 

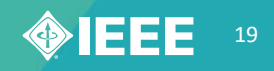

## **Sharing Search Results**

IEEE DiscoveryPoint offers a variety of ways for you to share search results, making it easy to collaborate with your team.

#### **Key Questions**

- How do I email documents to other platform users?
- What are bookmarks?
- How do I bookmark content?

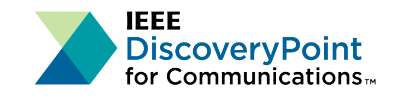

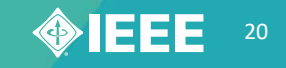

### **How do I email documents to other platform users?**

You can email a document by clicking the Actions icon and selecting the **Email** link. This opens an overlay window to facilitate the email.

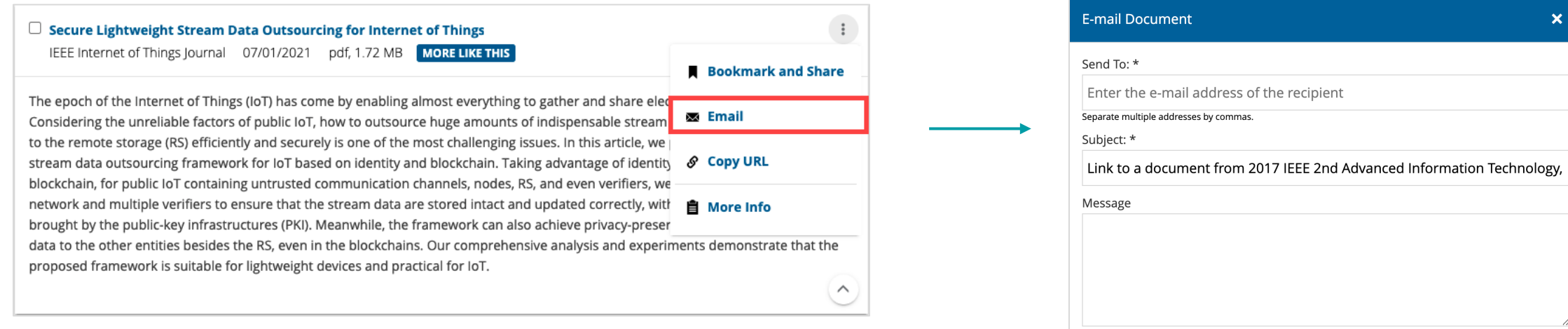

You can email a link to the full summary of the document, if available, to any other platform user.

C CC yourself? \* - required fields

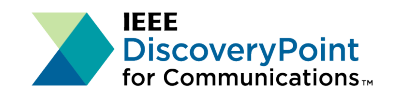

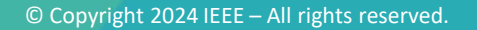

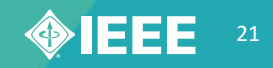

Close

### **What are bookmarks?**

**Bookmarks** are links to favorite documents located on IEEE DiscoveryPoint—yours and those created and shared by colleagues within your organization.

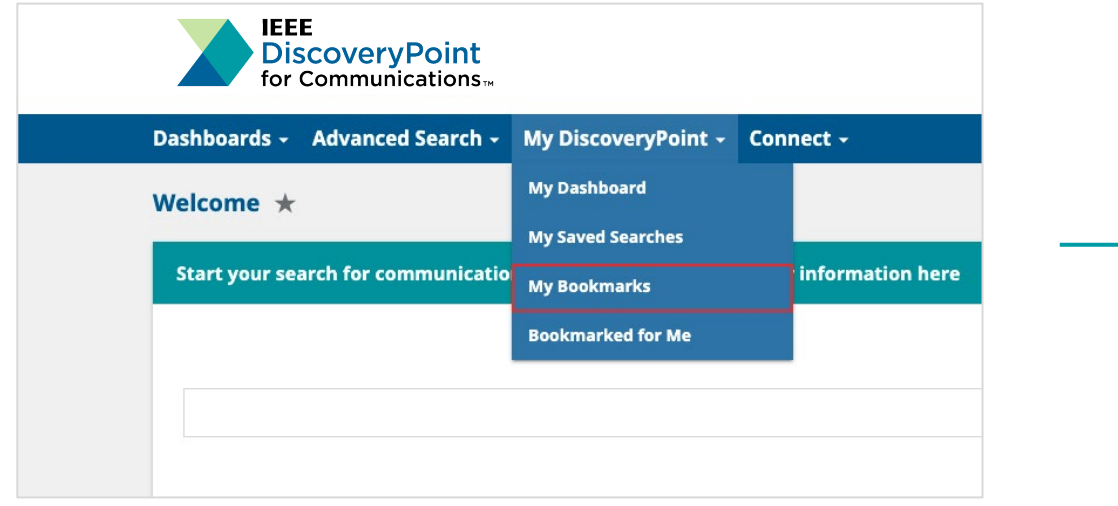

You can access your bookmarks by clicking the My DiscoveryPoint drop-down in the blue navigation bar at the top of the screen. Select **My Bookmarks.**

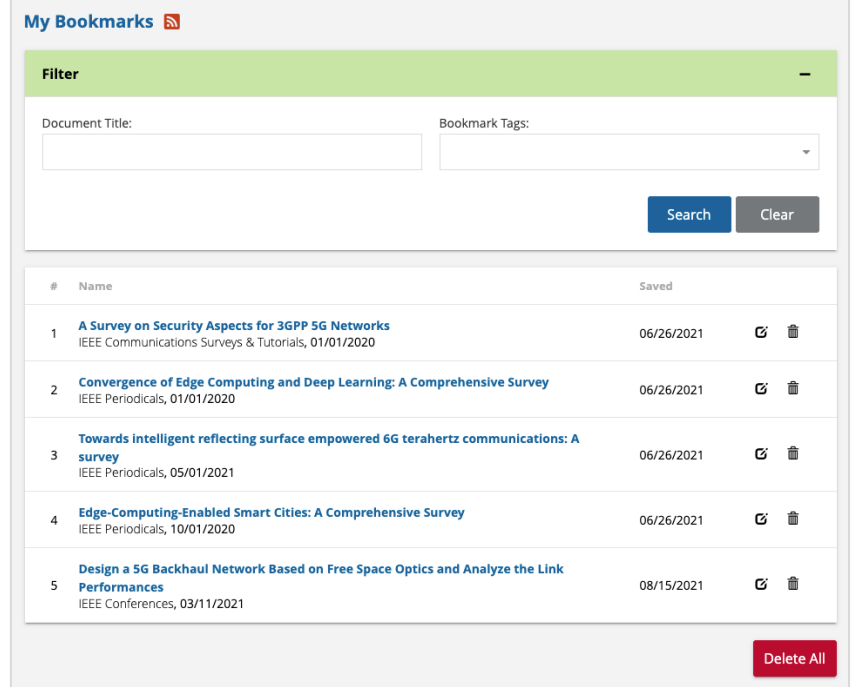

On the My Bookmarks page, you can filter your bookmarks by **Document Title** or **Bookmark Tags**. You can also **edit** or **delete** your bookmarks.

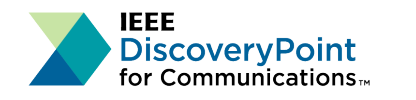

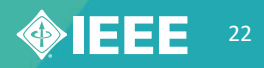

### **How do I bookmark content?**

You can bookmark a document by clicking the **Actions** icon and selecting the **Bookmark and Share** link.

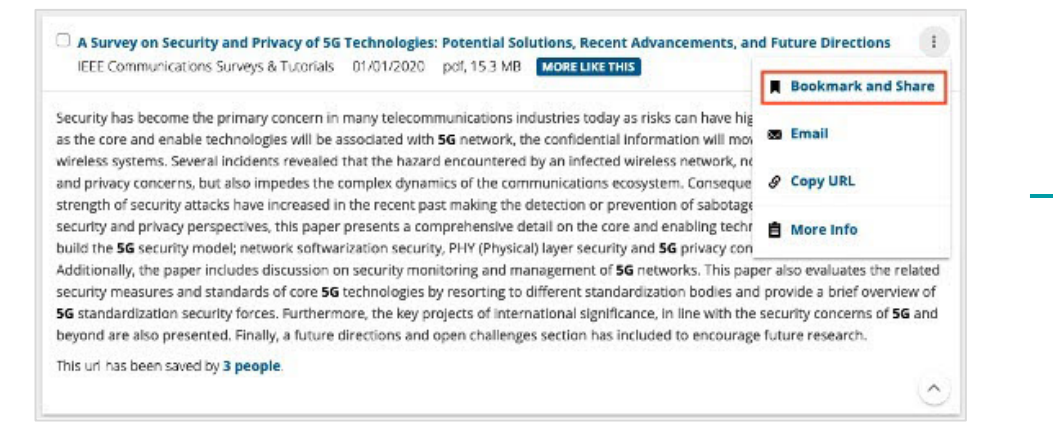

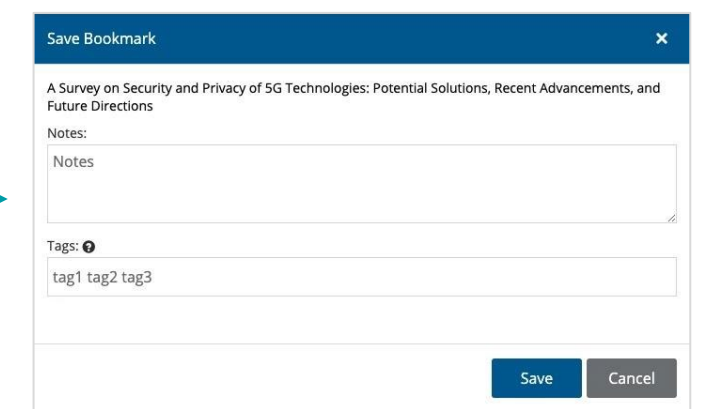

This opens an overlay window to facilitate saving the bookmark. In the **Save Bookmark** window, you can add **Notes** related to the content and add **Tags**.

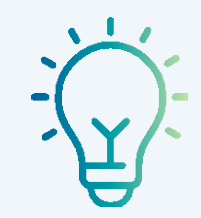

#### **TIP:**

You can bookmark and share multiple results by clicking the check boxes to the left of the titles and selecting **Bookmark and Share** just under the filtering options.

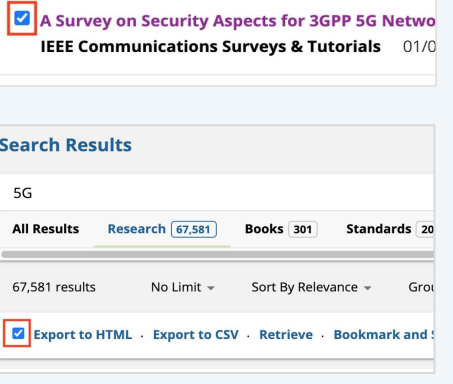

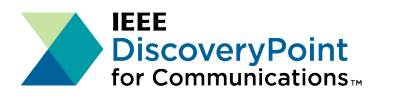

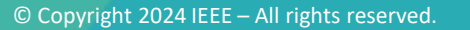

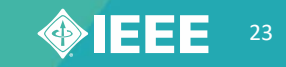

## **Dashboards & Expert Searches**

Created and maintained by IEEE subject matter experts, Dashboards and Expert Searches provide quick access to coverage of hot topics pertinent to engineers.

#### **Key Questions**

- What are Dashboards?
- How do I view Expert Searches?
- How do I subscribe to Expert Searches?

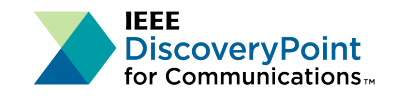

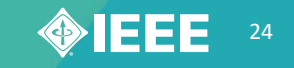

### **What are Dashboards?**

**Dashboards** on IEEE DiscoveryPoint are curated pages that highlight research and trends of selected communications topics.

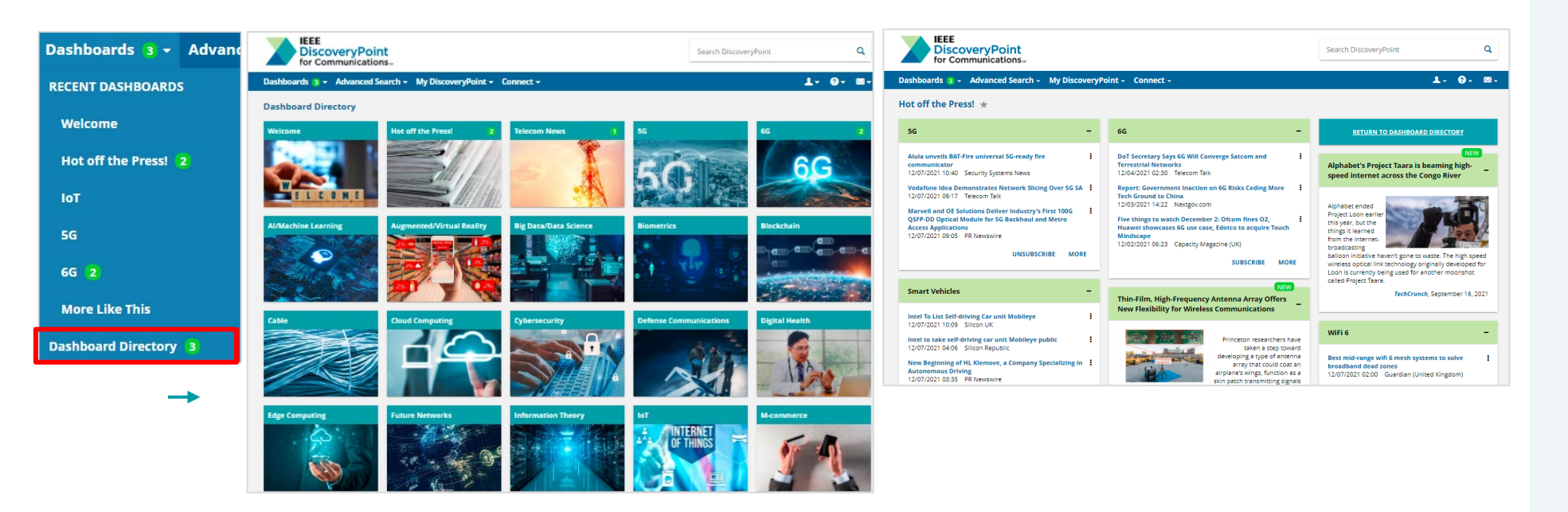

Click on the **Dashboards** drop-down menu in the blue navigation bar. Your **Favorite Dashboards** and **Recent Dashboards** will appear at the top of the drop-down list. Click the **Dashboard Directory** to view all Dashboards.

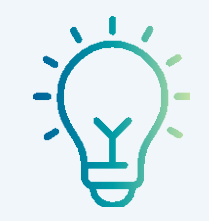

#### **TIP:**

When keywords from your search correlate with the subjects covered by available Dashboards, **Curated Dashboards on this** 

**Topic** will appear on the results page as clickable thumbnail images

You may see numbers in a green circle when viewing the Dashboard drop-down menu and Dashboard Directory. This indicates the number of unread and updated items since the dashboard was last accessed.

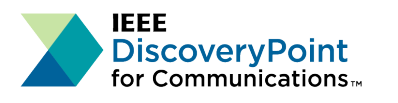

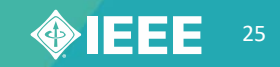

### **How do I view Expert Searches?**

IEEE DiscoveryPoint provides **Expert Searches** to deliver search results with high precision on a variety of relevant topics for users to browse. To view Expert Searches, go to **Advanced Search** (drop-down) on the blue navigation bar and open the **Expert Searches** page.

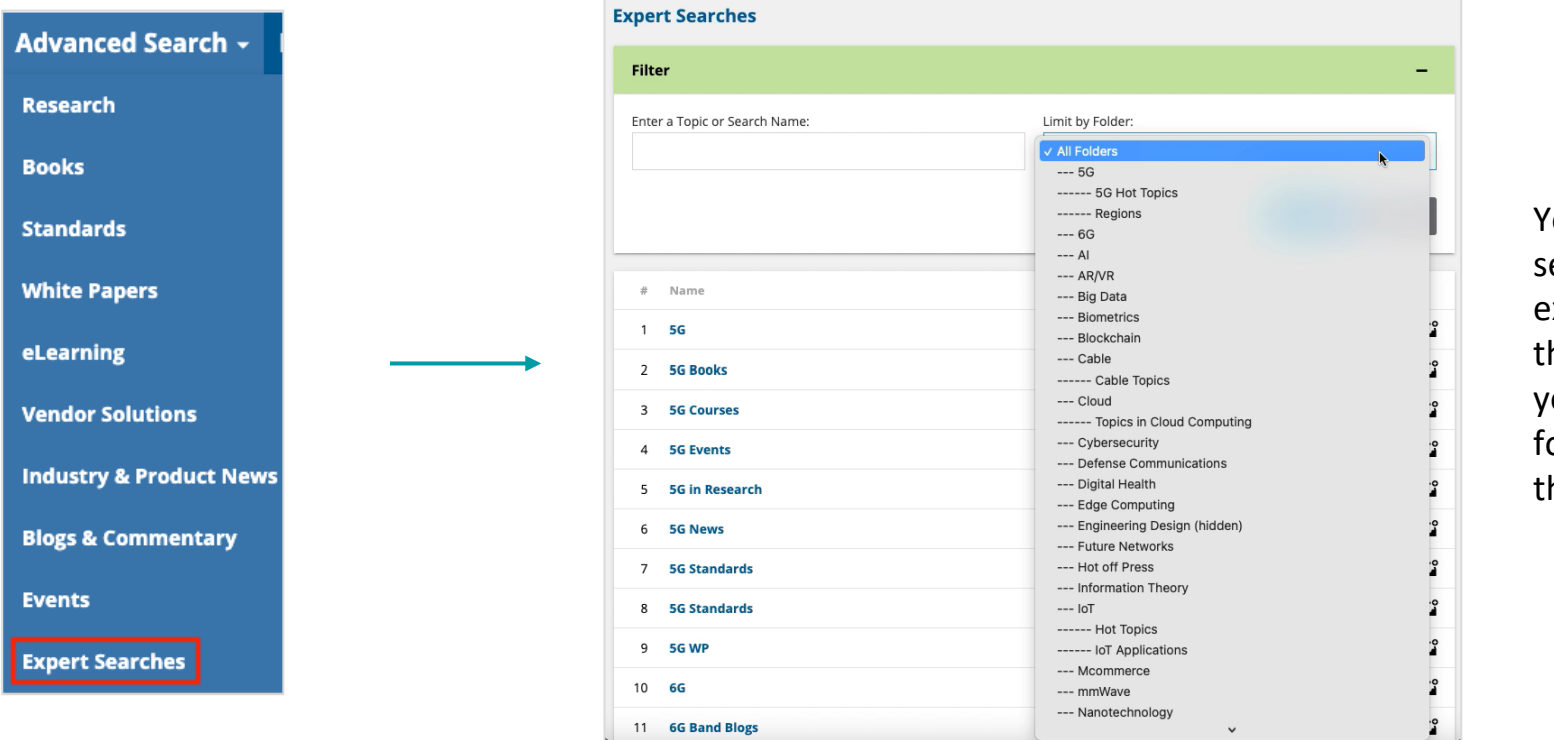

You may view all earches or search for existing searches. Use he drop-down to limit your search to a specific older, or search hrough all folders.

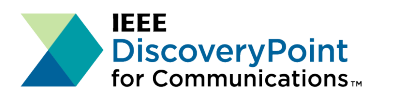

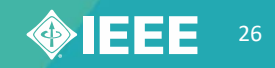

### **How do I subscribe to an Expert Search Alert?**

Click the **RSS icon** to subscribe to an RSS feed of new search results; or click on the **Subscribe icon** to receive a periodic email update whenever new results are added to content Channels.

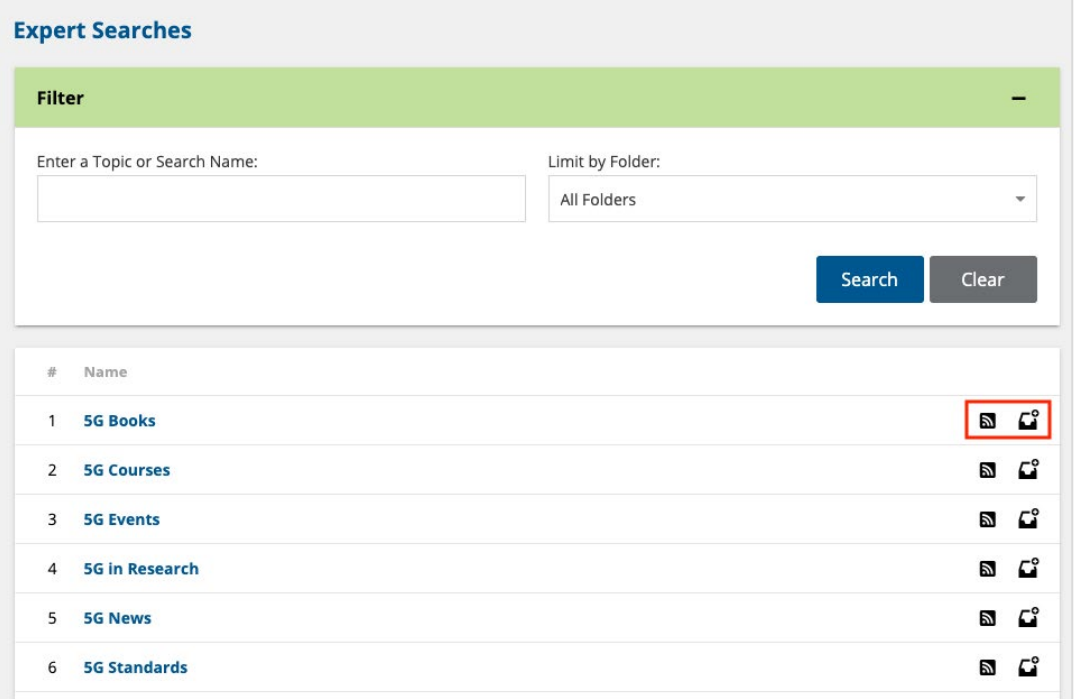

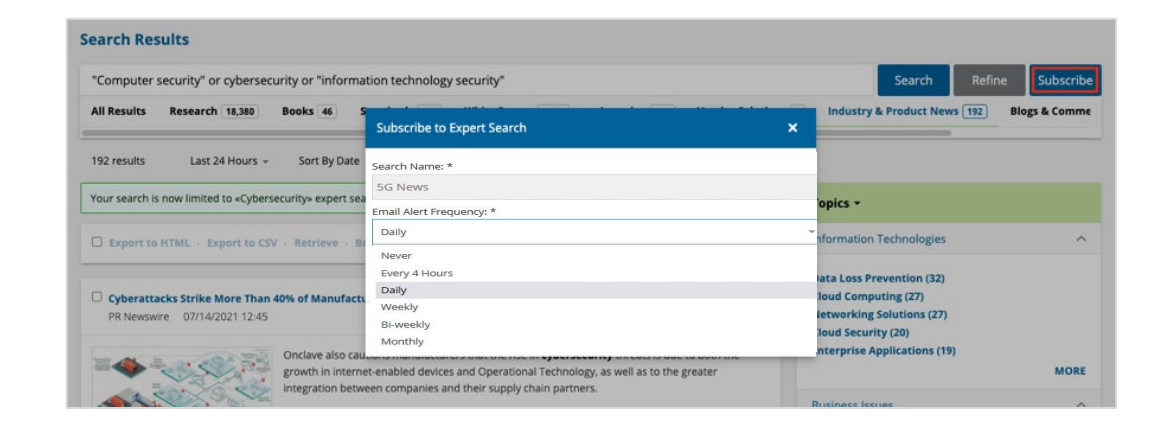

You may also subscribe to an **Expert Search** when viewing the results of the search, by clicking the **Subscribe** button on the right side of the search bar on the search results page:

- A subscription overlay will appear. From here, you can subscribe to email notifications based on frequency of alerts.
- Your notification options are "Never", "Every 4 Hours", "Daily", "Weekly", "Bi-weekly", or "Monthly".
- Click on the **Save** link.

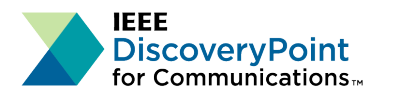

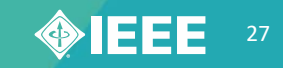

# **My DiscoveryPoint**

The **My DiscoveryPoint** drop-down is a gateway to your personalized pages within IEEE DiscoveryPoint.

#### **Key Questions**

- What is the My DiscoveryPoint drop-down menu?
- What is My Dashboard?
- How do I add new content to My Dashboard?

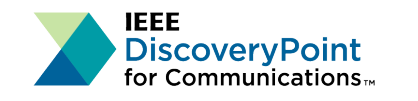

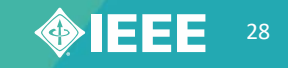

## **What is the My DiscoveryPoint drop-down menu?**

The **My DiscoveryPoint drop-down** is a gateway to your personalized pages within IEEE DiscoveryPoint for Communications.

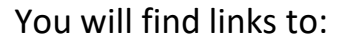

- **My Dashboard**
- **My Saved Searches**
- **My Bookmarks**
- **Bookmarked for Me**

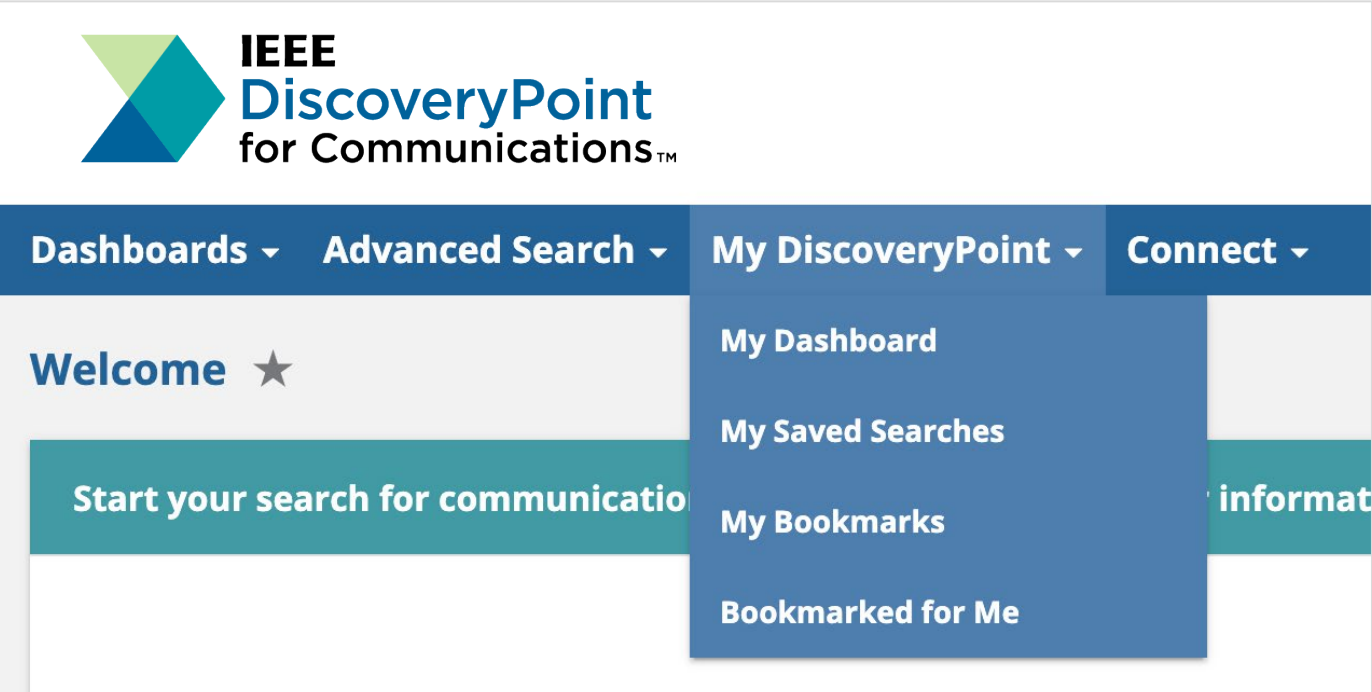

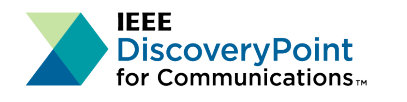

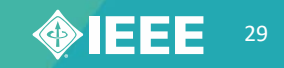

### **What is My Dashboard?**

**My Dashboard** is a personal dashboard that can be customized for your specific information needs with:

- Saved Searches or Expert Searches
- Recommended Reading Lists
- My Groups

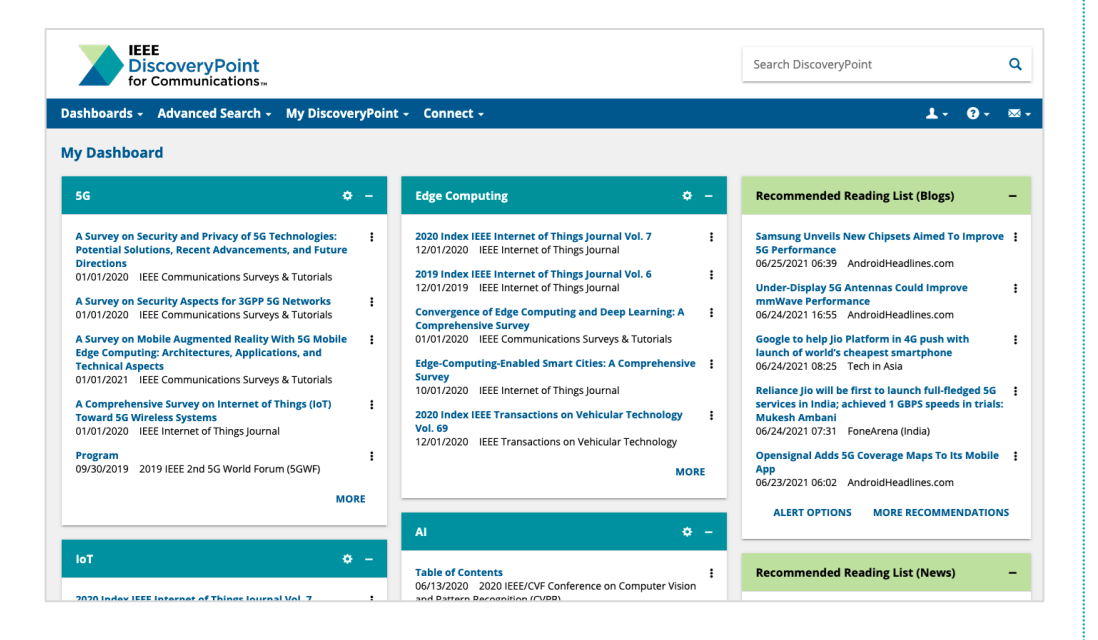

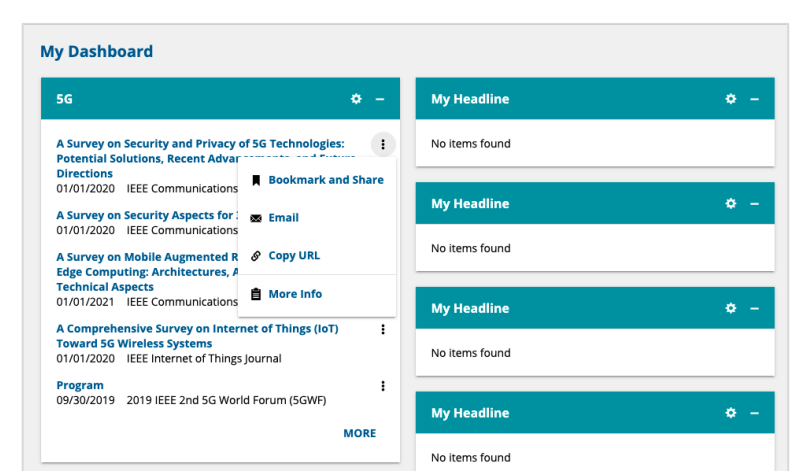

Initially, all the widget boxes are called **My Headlines.** You may configure up to 16 headline widgets. You may open or close boxes and change their positions on the page.

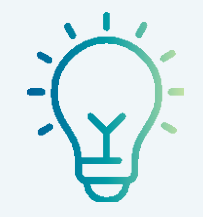

#### **TIP:**

You may change the placement of existing boxes on the page by dragging and dropping them with the drag icon

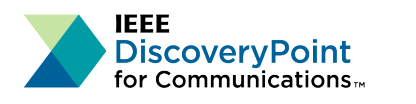

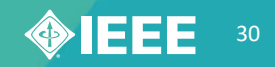

### **How do I add new content to My Dashboard?**

Add new content by clicking the Customize icon  $\bigcup$  on the "My Headline" header, or click the "Customize" icon  $\bigcup$  at the top right of an existing **My Headline** box.

- Select your desired Saved or Expert Search from the drop-down lists:
	- For Expert Searches, select the Folder first, then the Search.
	- If selecting a Saved Search, you will need to have created a Search that you saved for it to appear under this selection.
- Choose to display content as Search Results or Insights
- Click the **Save** button

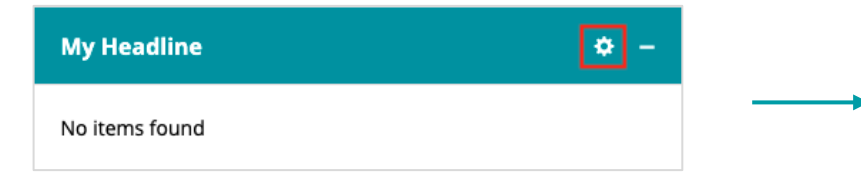

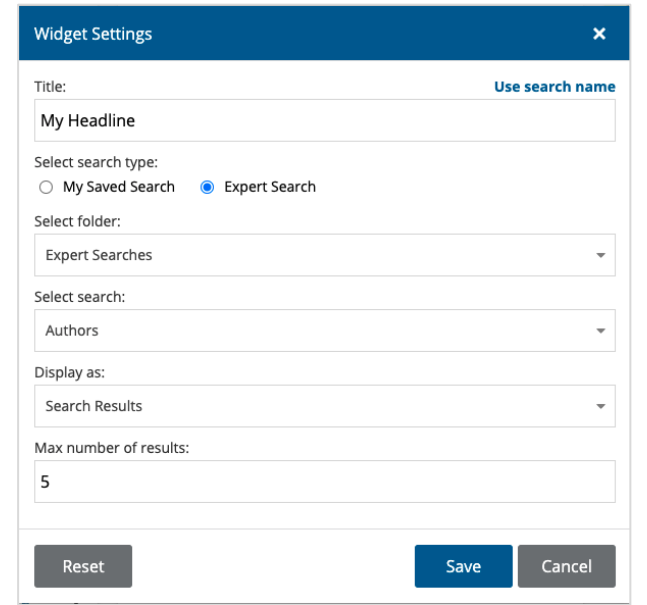

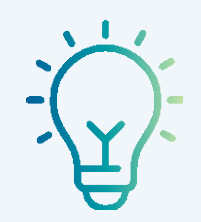

#### **TIP:**

You may also save searches to an empty Headline widget immediately after you create them, by clicking the **Save** button. Check the **Add to My Dashboard** box if you wish to see this search in a Headline widget.

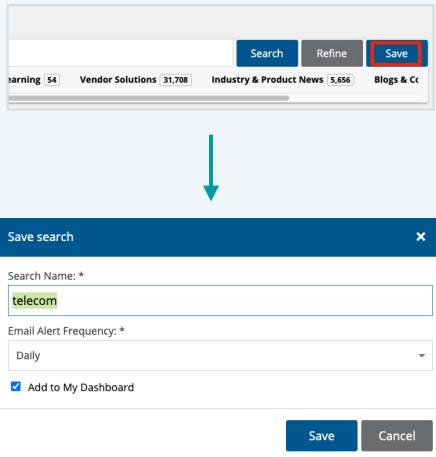

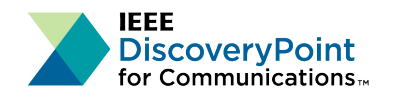

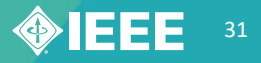

## **What is "My Groups?"**

You can use **My Groups** to collaborate with colleagues in your organization around a specific topic. You can add bookmarks, discussions, and related research.

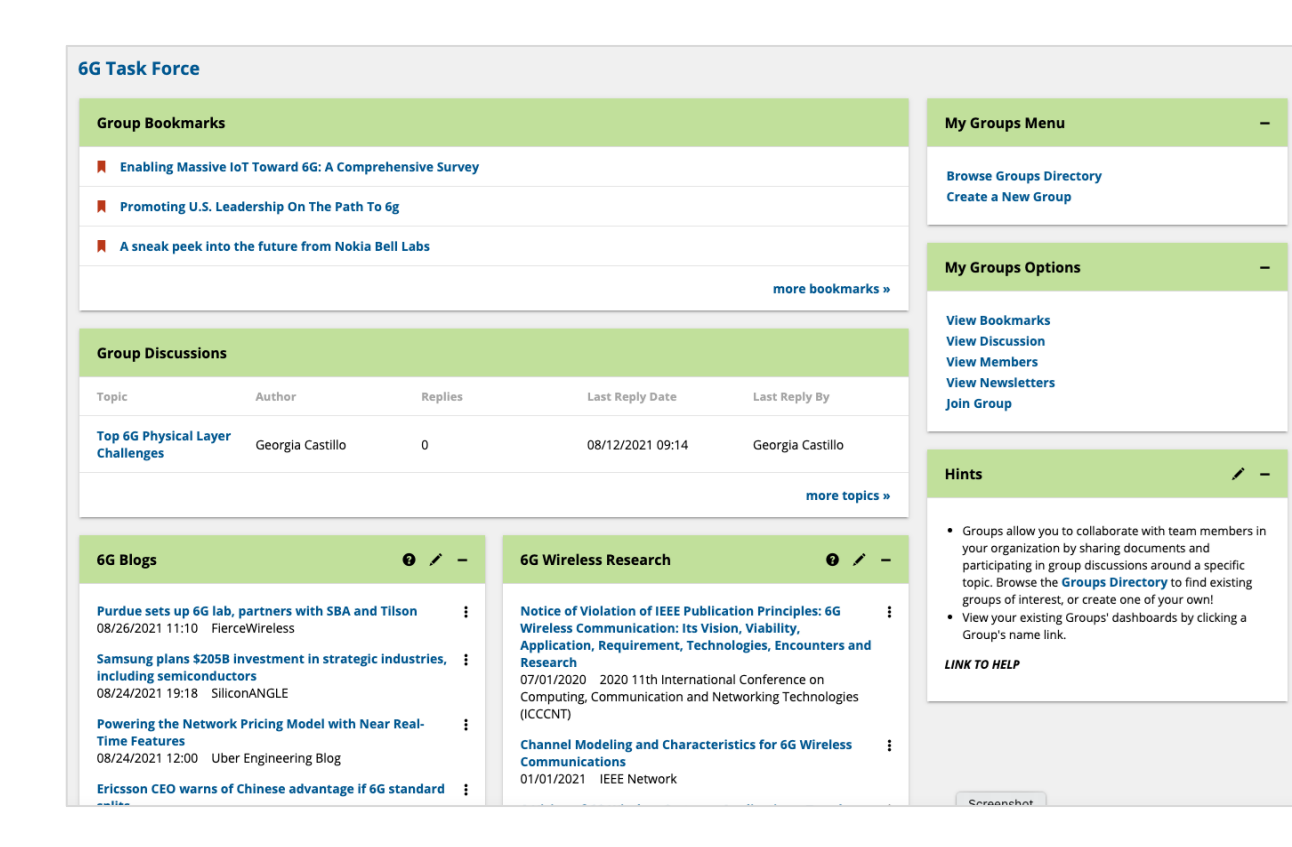

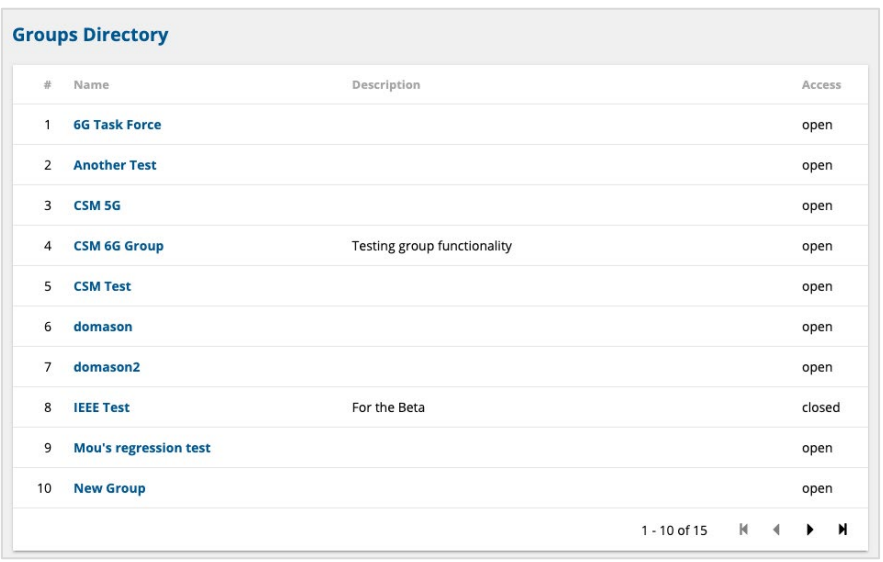

To join an existing group, go to **Browse Groups Directory**, view groups of interest and click on the link of a group that interests you. You will be taken to that group's dashboard.

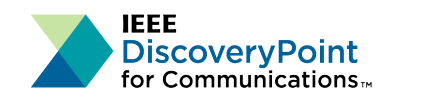

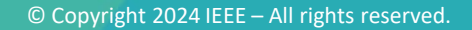

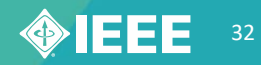

# **Settings and Personalization**

Customize your settings to always get the most out of IEEE DiscoveryPoint.

#### **Key Questions**

- How do I change my profile details?
- Where can I change my settings?
- What are the Recommended Reading Lists?

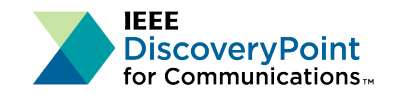

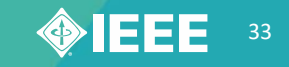

### **How do I change my profile details?**

Access your profile settings by selecting the My Profile **A** icon on the right side of the blue navigation bar.

From here, select the **My Profile** link in the drop-down.

#### **Update personal info** at the top of the page

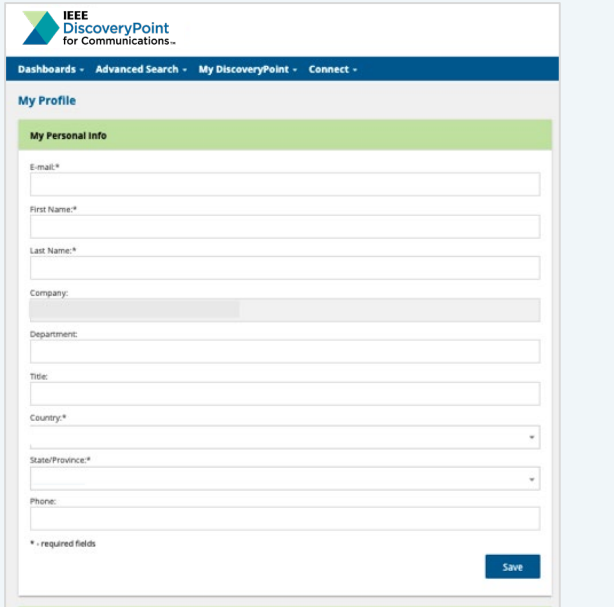

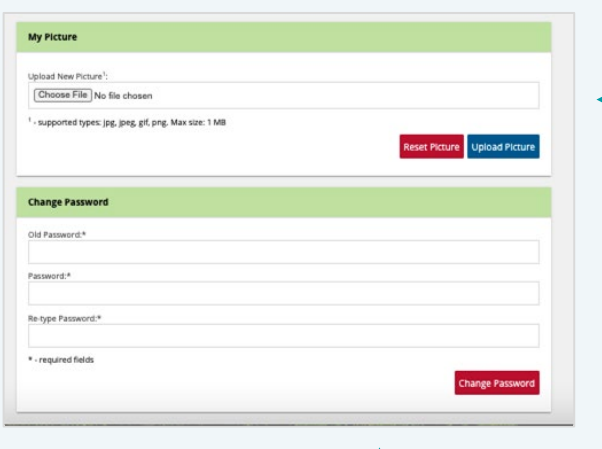

#### **Change your password**  at the bottom of the page

#### **Add or remove a picture**:

- Click the **Browse/choose file...**
- Click on the **Upload Picture** button to add the picture to your profile
- To delete a picture, select the **Reset Picture** button

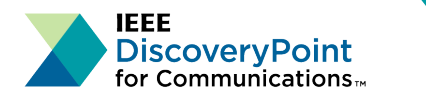

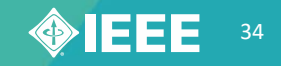

### **Where can I change my settings?**

You can access My Settings by selecting the My Profile **Avart Containst Condom** the right side of the blue navigation bar. From here, select the **My Settings** link in the drop-down.

**My Settings** allows you to change your search settings for each content Channel, customize your search results, and select preferences for other settings.

Each content Channel can be customized as follows:

- Change the frequency of your **Recommended Reading List** emails for each Channel using the drop-down menu.
- Reset to default settings by clicking the **Reset icon** next to the Channel's name
- Change the **Advanced Search options** for any of the Channels by clicking on the name of the Channel

The **Customize Search Results** and **Other Settings** are universal and will apply to searches in **all** content Channels.

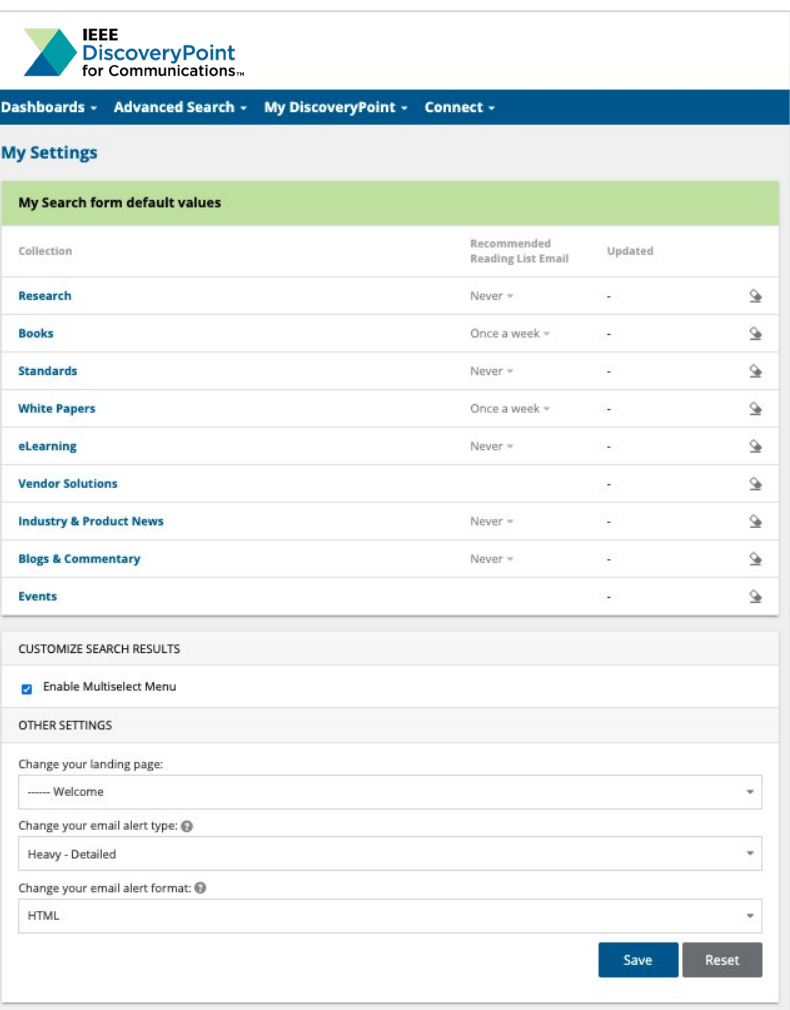

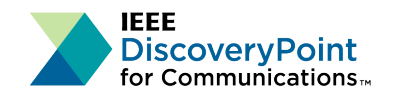

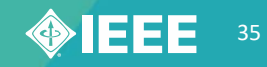

### **What are the Recommended Reading Lists?**

IEEE DiscoveryPoint provides content recommendations for you, based on an automated analysis of your past reading activity over the last 30 days.

Each **Recommended Reading List** widget has added functions to make the widget work better for you:

- Click the **MORE RECOMMENDATIONS** link to view the entire list of results.
- Click the **ALERT OPTIONS** link to set up email alerts or adjust the frequency of updates to your existing alerts.
- Click the Actions icon to render your opinion on whether the document was **on or off point** for what you were seeking, and to **Bookmark & Share**, **Email**, or **Copy** the document's URL

To set the schedule of email alerts for your Recommended Reading Lists, go to **My Settings**

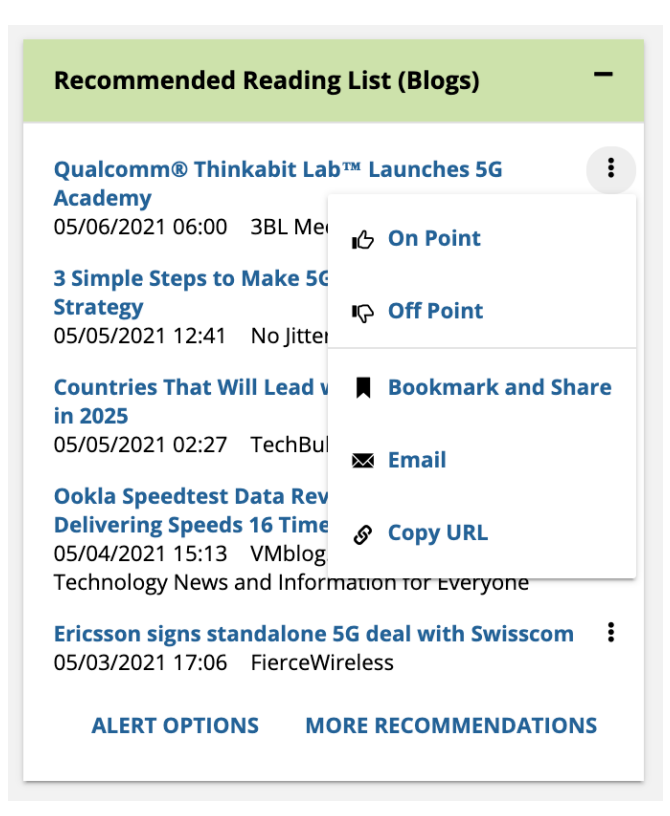

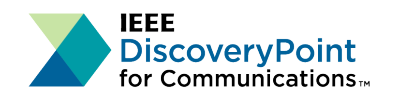

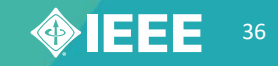

## **Questions**

The IEEE DiscoveryPoint team is always here to help.

You can find further support, or submit feedback, by selecting the Contact drop-down in the blue navigation bar and selecting Contact Us or email the team directly at **[discoverypoint-comms@ieee.org.](mailto:discoverypoint-comms@ieee.org)** 

#### **[Find more information about using IEEE DiscoveryPoint on the User Help pages.](https://discoverypoint-comms.ieee.org/dashboardfolder.php?fid=63)**

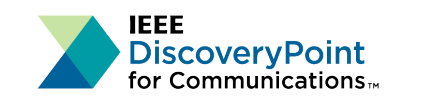

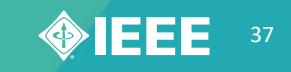

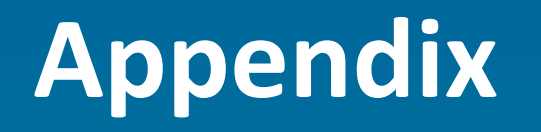

#### **Key Questions**

- What are the Search Result Record Actions?
- Can I use Boolean Operators in a Quick or Advanced Search?
- What is the Connect drop-down menu?
- What is "My Colleagues?"
- What is "My Groups?"
- How do I create a new group? How do I add members?
- What is the My Saved Searches page?
- What is the My Bookmarks page?
- What is the Bookmarked for Me page?

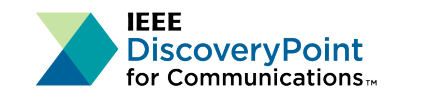

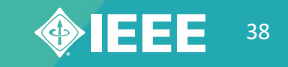

### **What are the Search Result Record Actions?**

Every IEEE DiscoveryPoint search result record has a variety of actions that you can perform, accessible by clicking on the Action icon to the right of the record.

**Bookmark and Share**: Allows you to Bookmark the link to a document for easy future retrieval, as well as share it with designated Colleagues on the platform

**Email**: Email a link to a document and write a message to anyone. Only those with access to the platform will be able to access the document.

**Copy URL**: Copies the URL of the requested document for pasting in an email or other document

**More Info**: More document specific detail

 $\Box$  A Systematic Analysis of 5G Networks With a Focus on 5G Core Security IEEE Access 01/01/2022 pdf, 2.13 MB MORE LIKE THIS **Bookmark and Share** After many years of work, 5G standards are still under development and the corresponding technical specific **MA** Email the fly. At this moment, several countries have started to deploy 5G networks, and most of them have been (NSA) path to incorporate the existing 4G and other legacy networks. Despite all the advertisement efforts, m clear view on how 5G can power all the promised mission-critical applications in a secure manner. In this pap S Copy URL providing a concise review of some 5G's new features, including the Service Based Architecture (SBA) and key new security features in User Equipment (UE) and Radio Access Network (RAN), the new trust model and sec **自 More Info** AKA protocol), and the newly introduced common API framework (CAPIF). Along with the review of new featu observations on the potential security concerns accompanied with the relevant research results in the literature. We finally point out some new research directions.

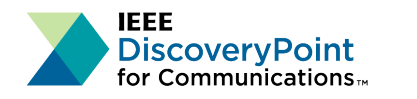

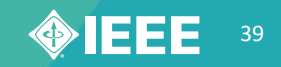

### **Can I use Boolean Operators in a Quick or Advanced Search?**

IEEE DiscoveryPoint supports full Boolean search capability (**AND, OR, NOT**), including parenthetical expressions within any search box. There is **no limit** to the level of nesting which you can use in a search query.

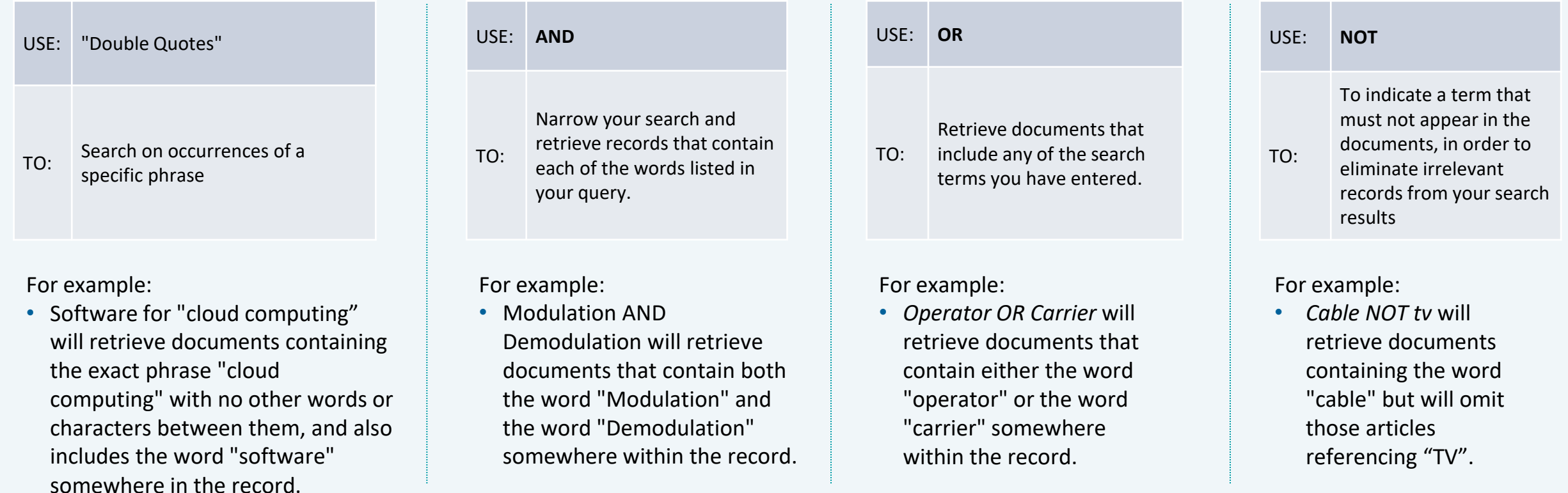

#### Find more information about **Boolean Operators. [link to Search Features help page]**

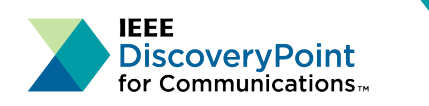

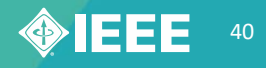

### **What is the Connect drop-down menu?**

You can share content and collaborate with other platform users in your organization on specific topics by using the **Connect** tools on IEEE DiscoveryPoint.

Clicking the **Connect** drop-down on the blue navigation bar will provide you with two links:

• **My Colleagues**

• **My Groups**

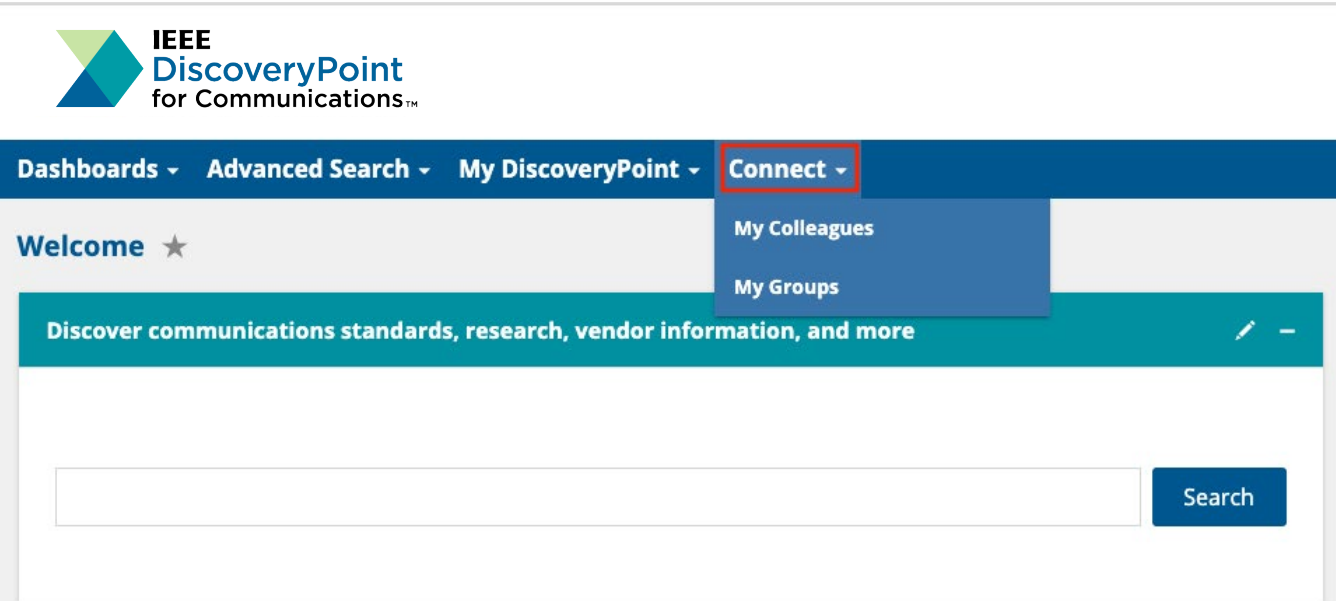

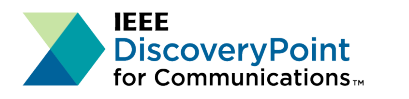

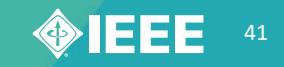

### **What is "My Colleagues?"**

You can use **My Colleagues** to connect and share content with other platform users in your organization.

To invite a colleague to join your network, first find their profile by typing their name or email in the **Search User**  window. Then click on the  $\blacktriangleright$  icon next to their name

Your colleague will receive an automated message with your invitation. If accepted, you can share bookmarks with each other.

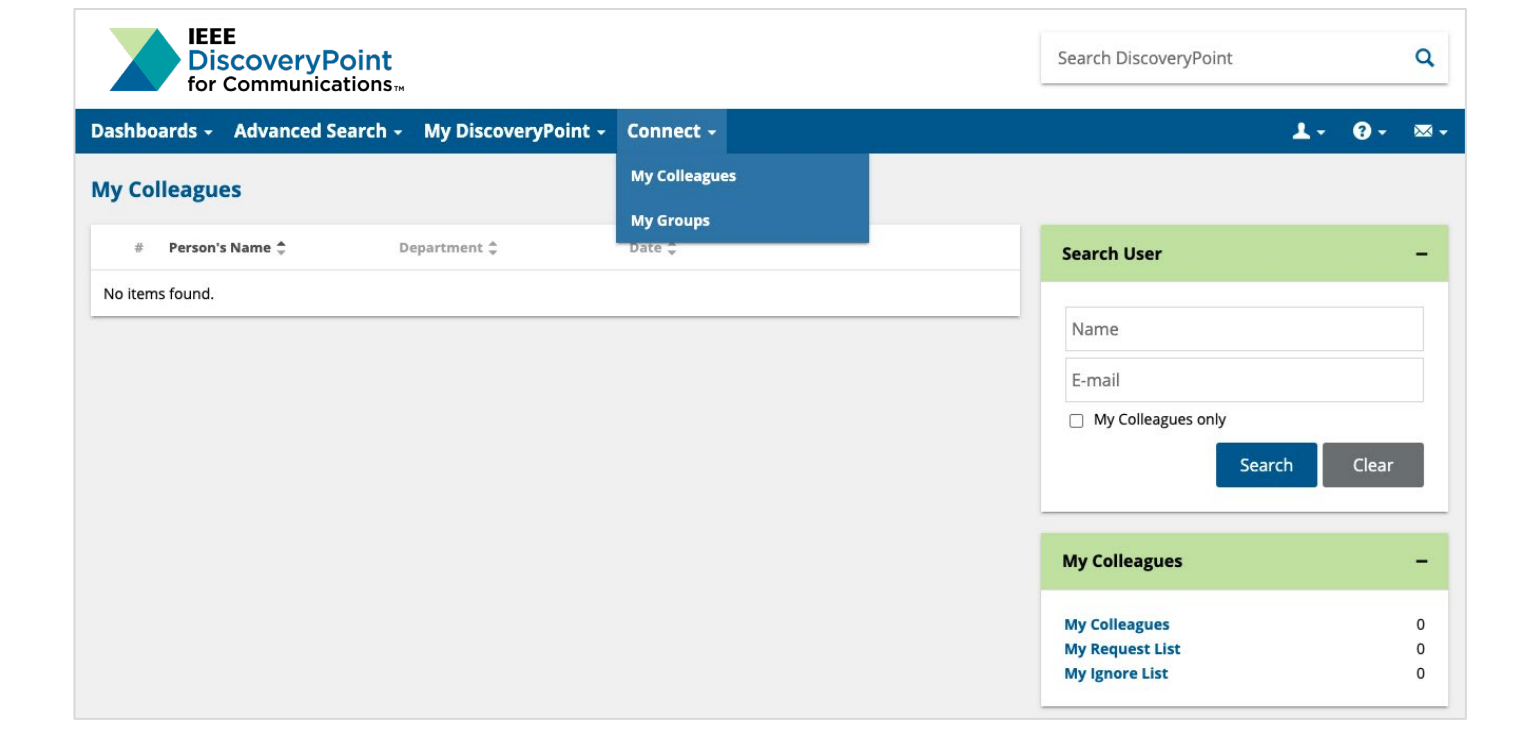

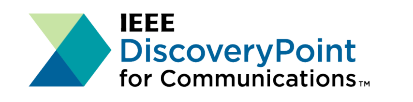

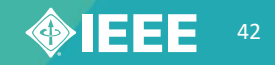

### **How do I create a new group? How do I add members?**

To create a new group, click the **Create a New Group** and enter the group name and description.

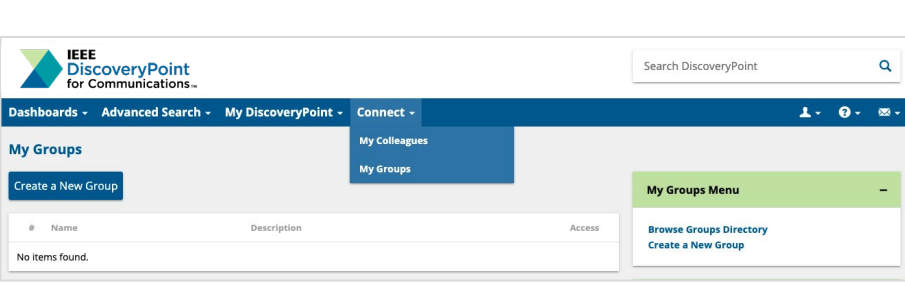

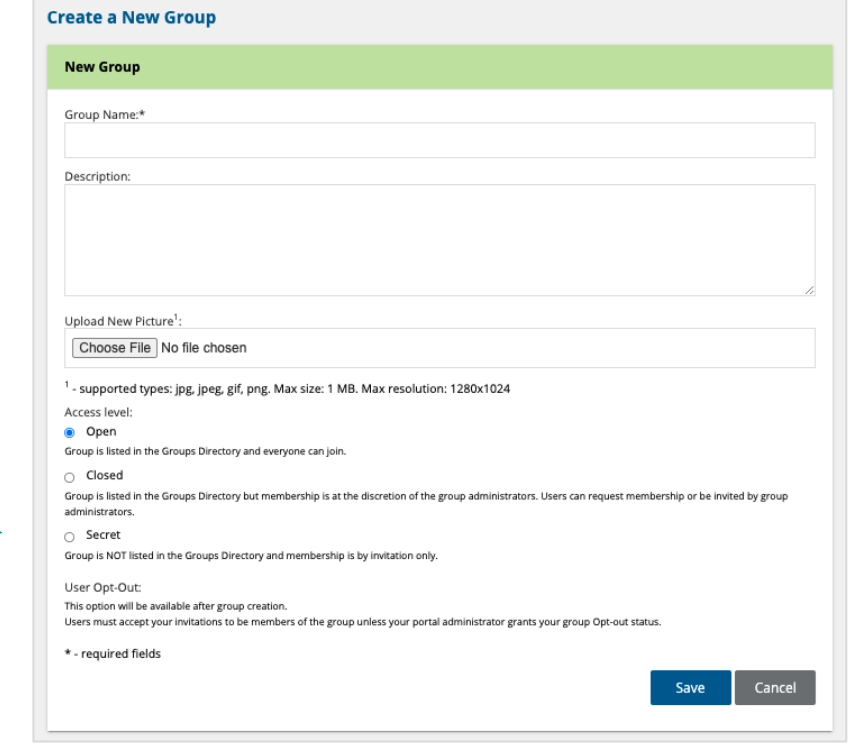

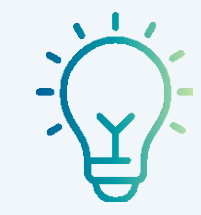

#### **TIP:**

Once the group is created, use the Search User box on the **View Members** page to find organization colleagues' name and email to invite them to join the group.

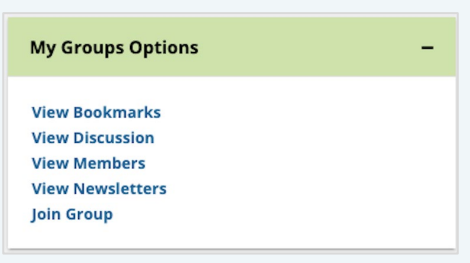

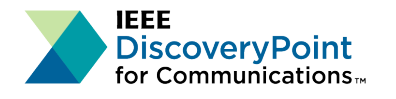

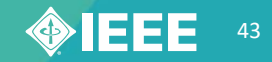

### **What is the My Saved Searches page?**

**My Saved Searches** lists all your Saved Searches.

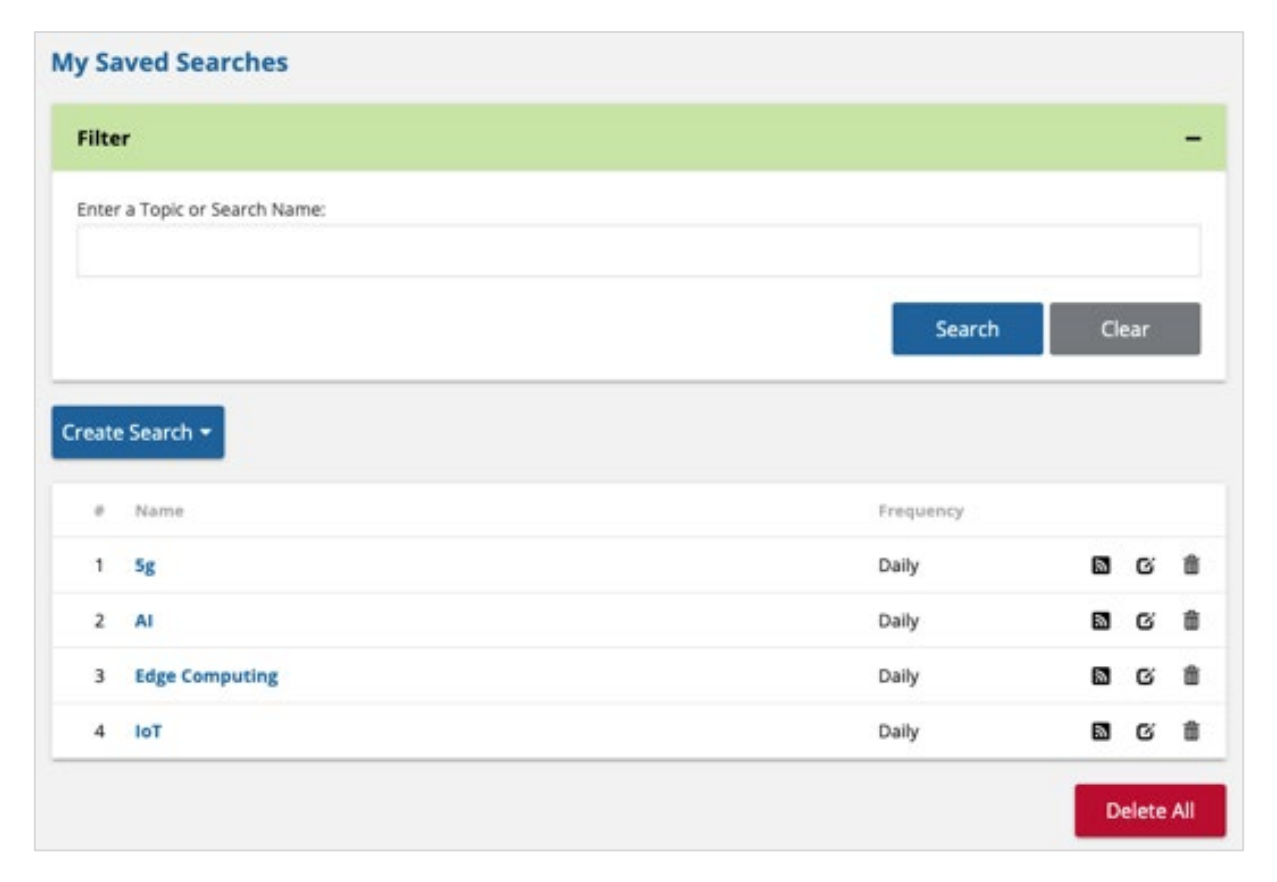

From this page you can **View, Filter, Edit, Delete,** or **Unsubscribe** to search alerts.

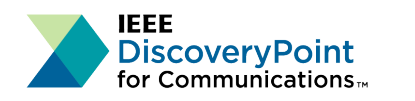

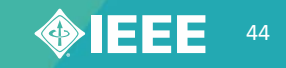

### **What is the My Bookmarks page?**

**My Bookmarks** is where you can View, Edit, or Delete your bookmarks.

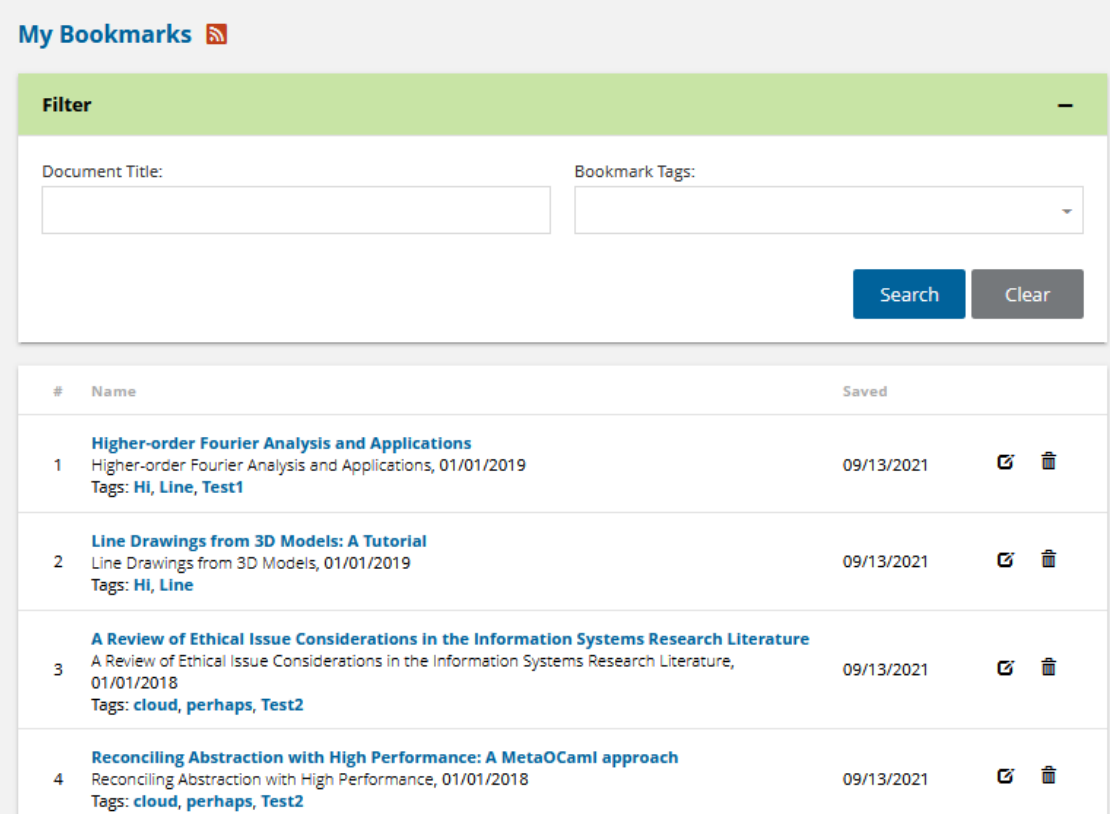

In addition to the list of your bookmarks, this page also has **Bookmark Tags** and **Search by Bookmark Tag** widgets.

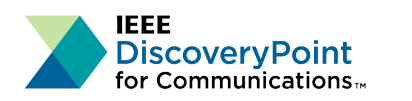

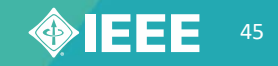

### **What is the Bookmarked for Me page?**

The **Bookmarked for Me** page provides a list of saved documents that colleagues in your organization have saved for you.

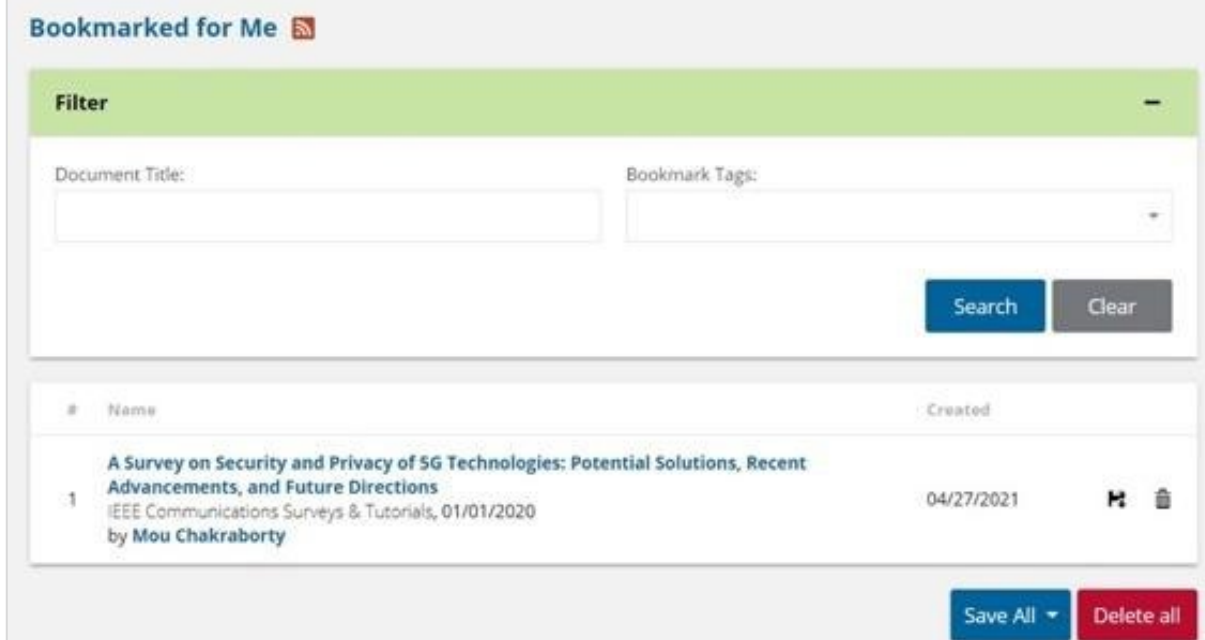

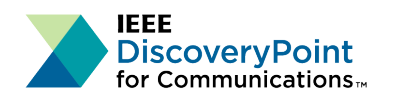

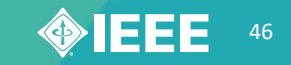